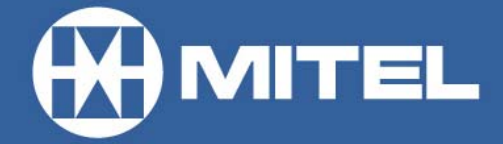

# **MITEL NETWORKS**

# 3300 Integrated<br>Communications Platform

# Technician's Handbook Release 3.1

## Technician's Handbook - Release 3.1 PN 51001850, Revision A

March 2002

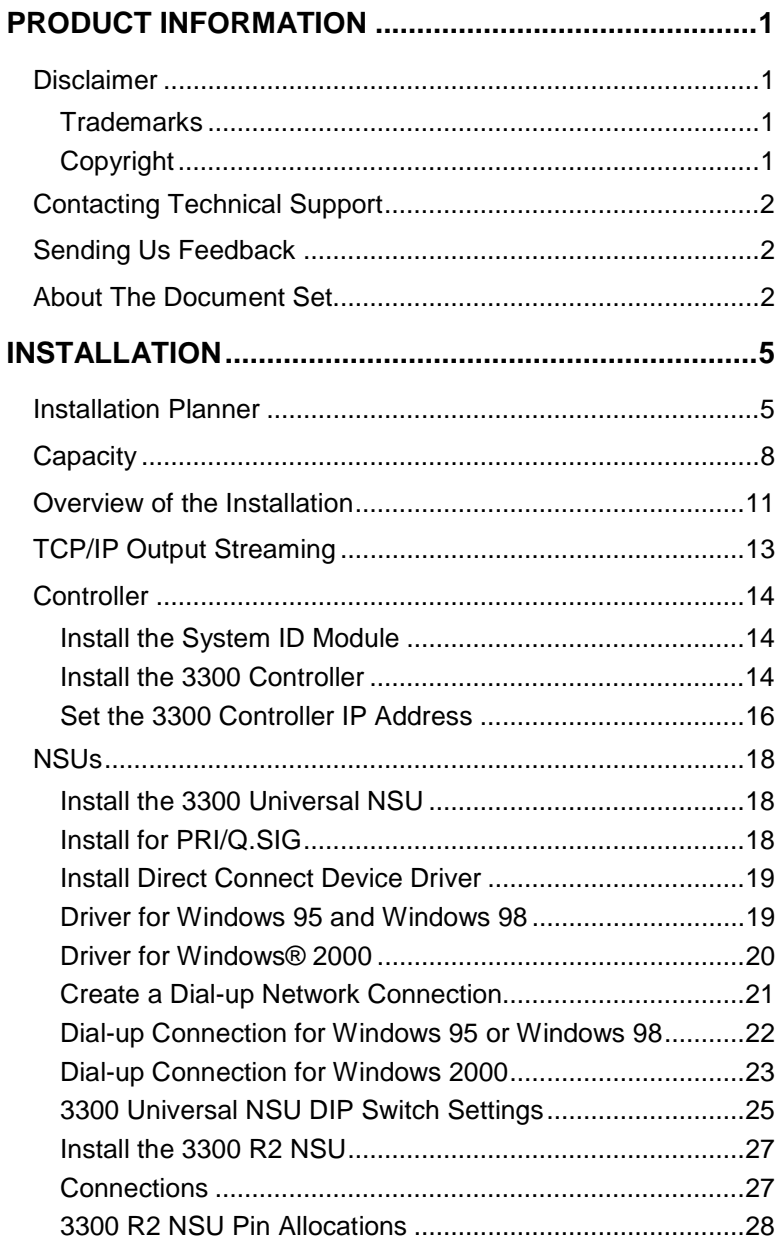

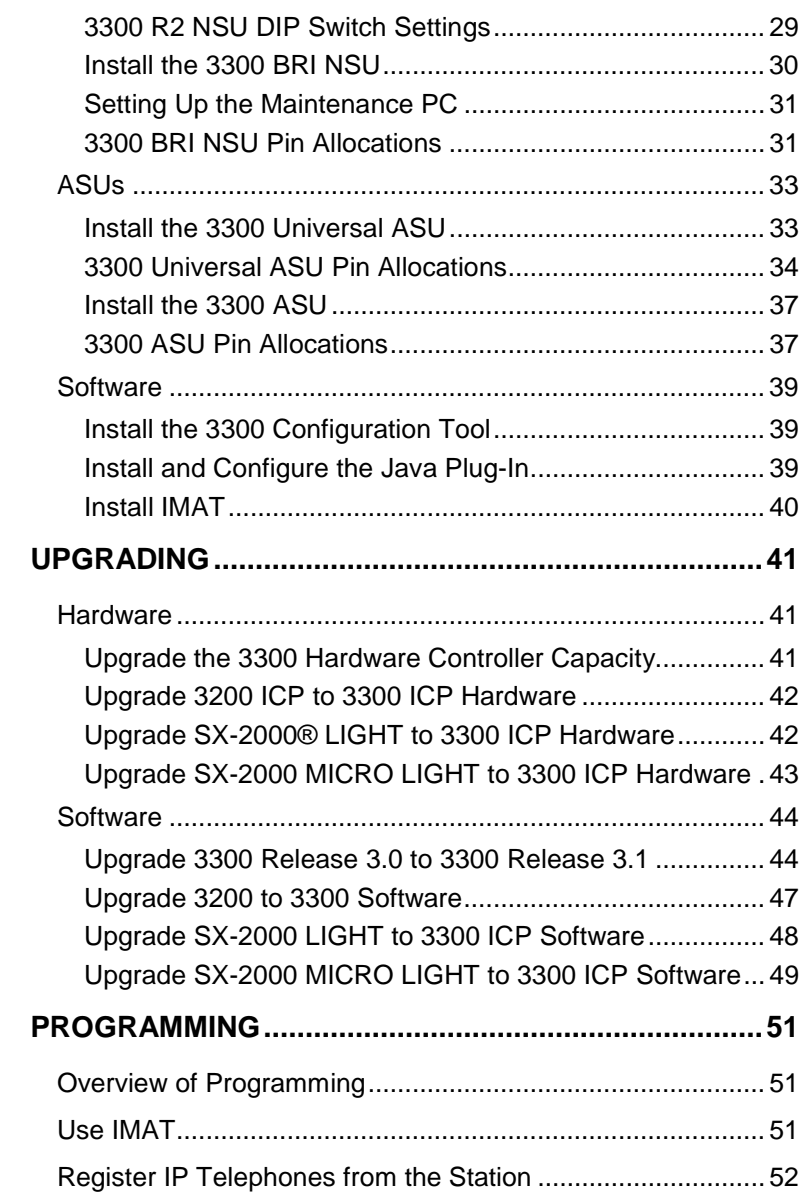

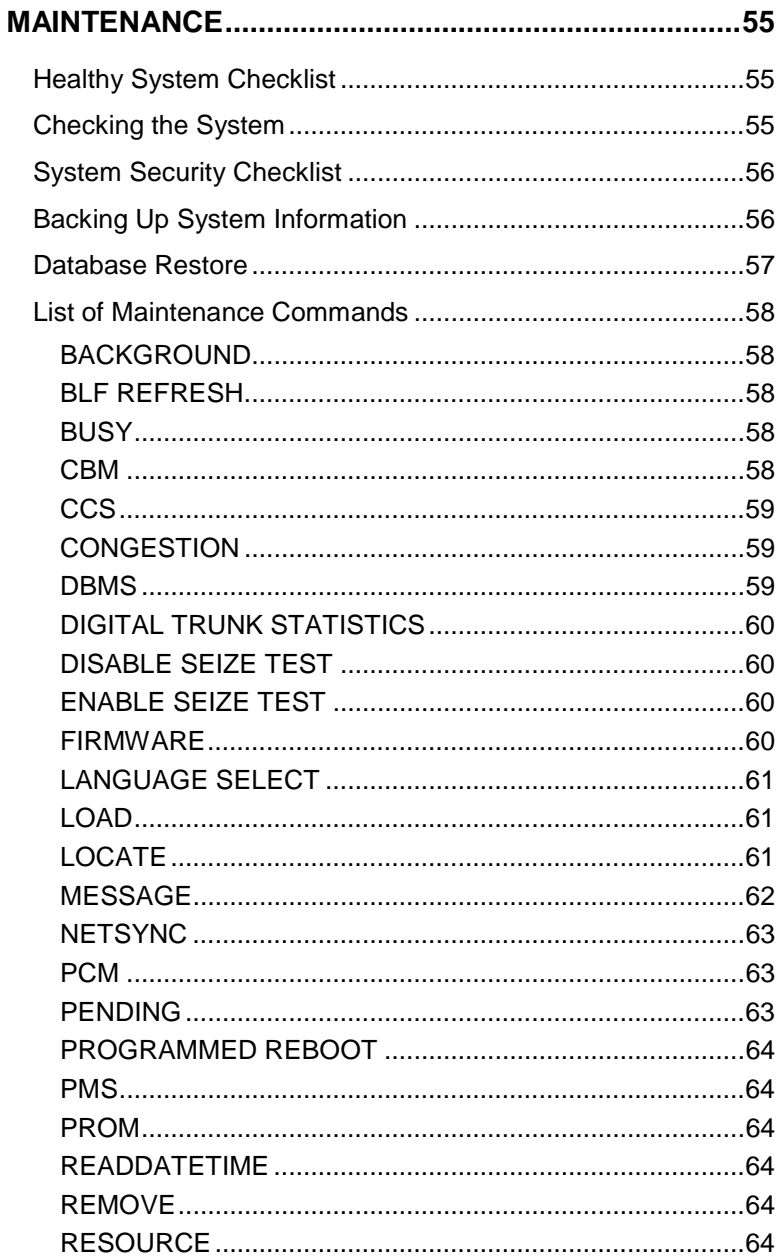

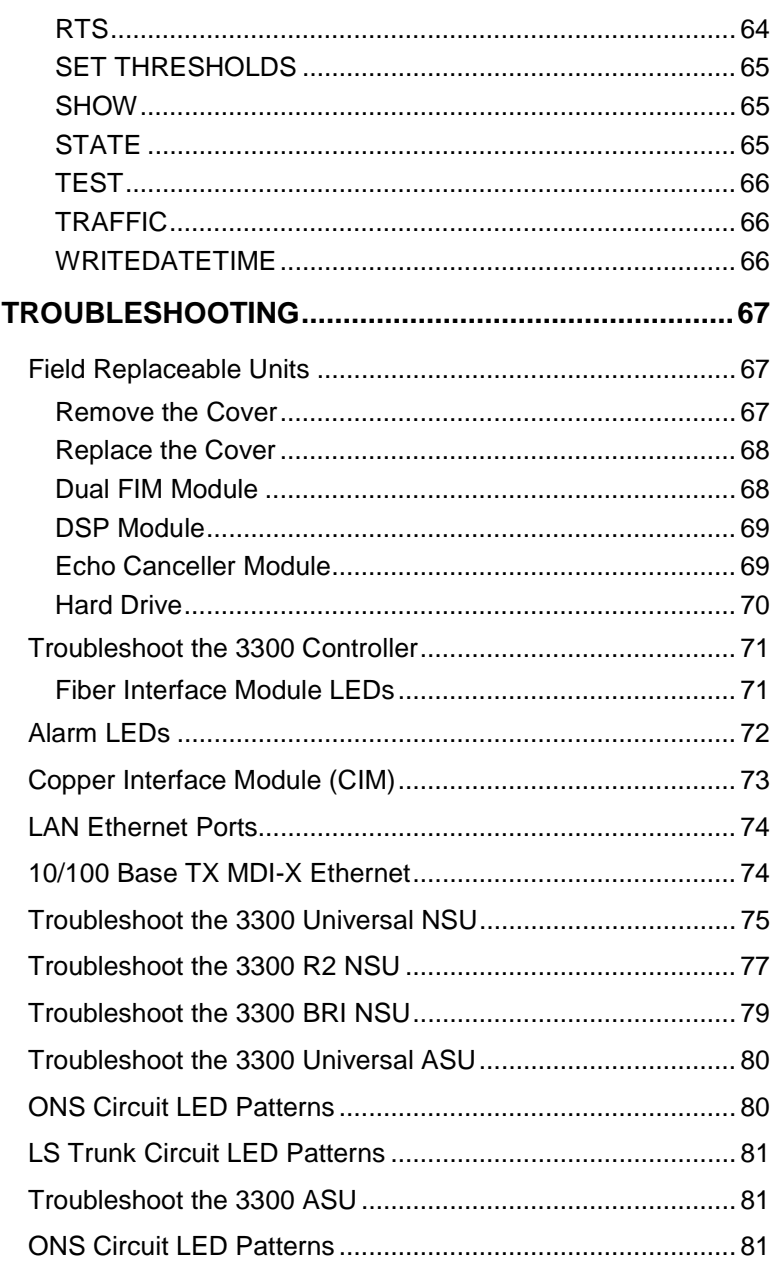

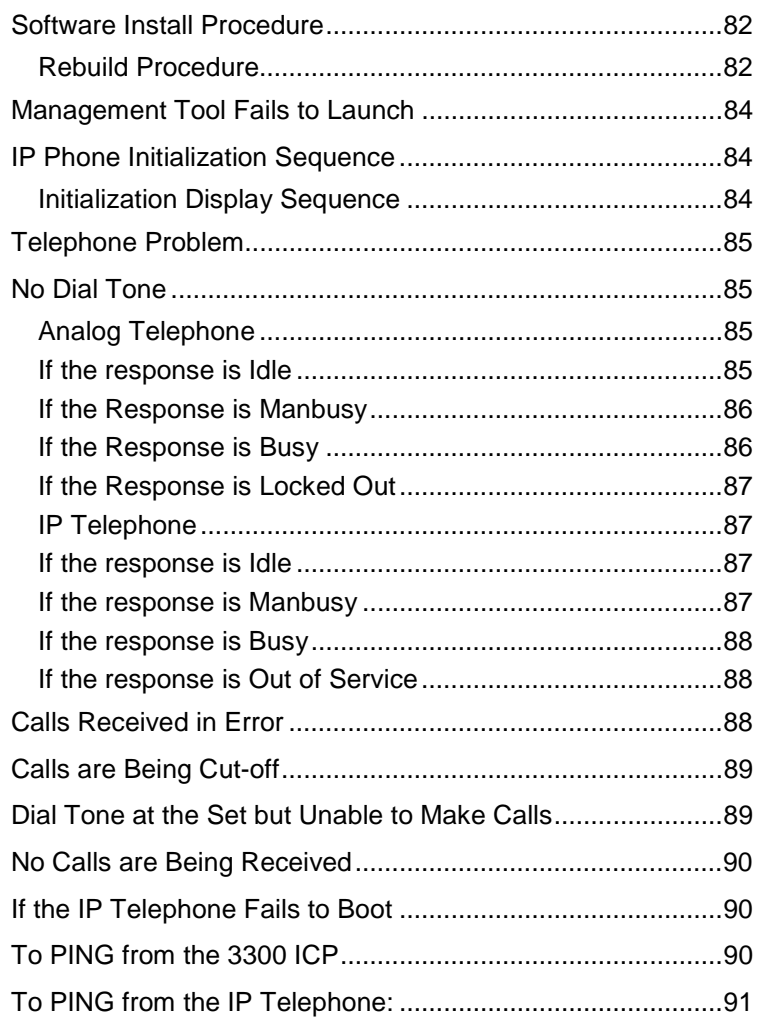

# **Product Information**

# **Disclaimer**

The information contained in this document is believed to be accurate in all respects but is not warranted by Mitel Networks™ Corporation (MITEL<sup>®</sup>). The information is subject to change without notice and should not be construed in any way as a commitment by Mitel or any of its affiliates or subsidiaries. Mitel and its affiliates and subsidiaries assume no responsibility for any errors or omissions in this document. Revisions of this document or new editions of it may be issued to incorporate such changes.

This publication is protected by federal copyright law. No part of this publication may be copied or distributed, stored in a retrieval system, or translated into any human or computer language in any form or by any means electronic, mechanical, manual, magnetic, or otherwise, or disclosed to third parties without the express written permission of Mitel Networks Corporation.

# **Trademarks**

SX-2000, SUPERSET, SUPERCONSOLE 1000, and Mitel Networks are trademarks of Mitel Networks Corporation.

Windows and Microsoft are trademarks of Microsoft Corporation. Java is a trademark of Sun Microsystems Incorporated. Adobe Acrobat Reader is a registered trademark of Adobe Systems Incorporated.

Other product names mentioned in this document may be trademarks of their respective companies and are hereby acknowledged.

# **Copyright**

®, ™ Trademark of MITEL Networks Corporation © Copyright 2002, MITEL Networks Corporation All rights reserved

# **Contacting Technical Support**

Please contact your local Mitel dealer if you require technical assistance. Before you call, check this Help system for tips and solutions. If you are unable to find a solution, please have the following information ready when you call:

- The product serial number
- The nature of the problem
- What you were doing with the application when the problem occurred
- Troubleshooting results.

# **Sending Us Feedback**

If you have suggestions on how to improve this documentation, please contact:

Mitel Networks Corporation World Headquarters 350 Legget Drive, P.O. Box 13089 Kanata, Ontario, Canada K2K 2W7 Telephone: 613-592-2122 Fax: 613-592-4784

Internet: http://www.mitel.com Email: mailto:techpubs@mitel.com

# **About The Document Set**

The Mitel Networks 3300 ICP documentation set includes the following components:

- General Information Guide (Web Site, CD-ROM, or system)
- Technician's Handbook (Web Site and paper with the system)
- Manual Maker (Web Site)
- Embedded User Information (Web Site and system)
- Hardware User Guide (Web Site, CD-ROM, or system)
- Configuration Tool Online Help (Web Site, CD-ROM)
- System Administration Tool Online Help (Web Site, CD-ROM, or system)
- IMAT Online Help (CD-ROM).

# **Installation**

# **Installation Planner**

The following required and default settings are necessary for an installation:

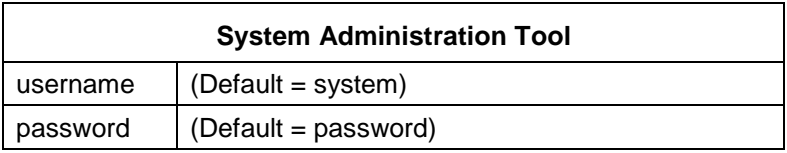

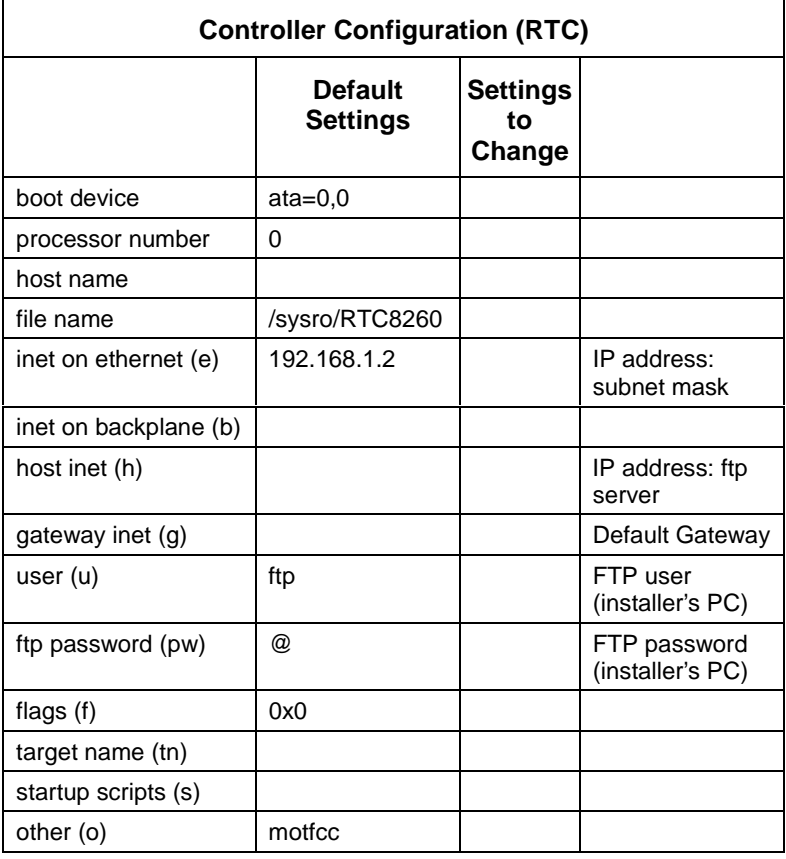

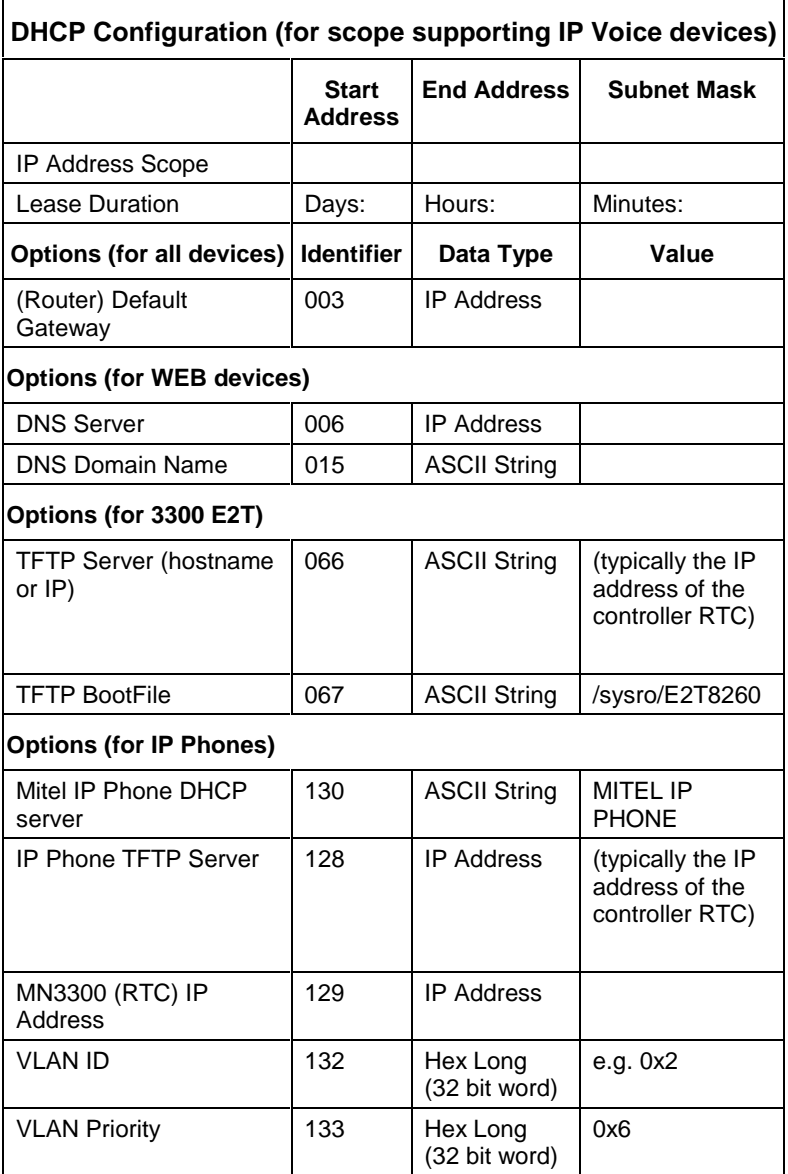

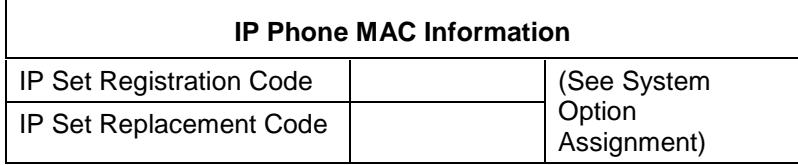

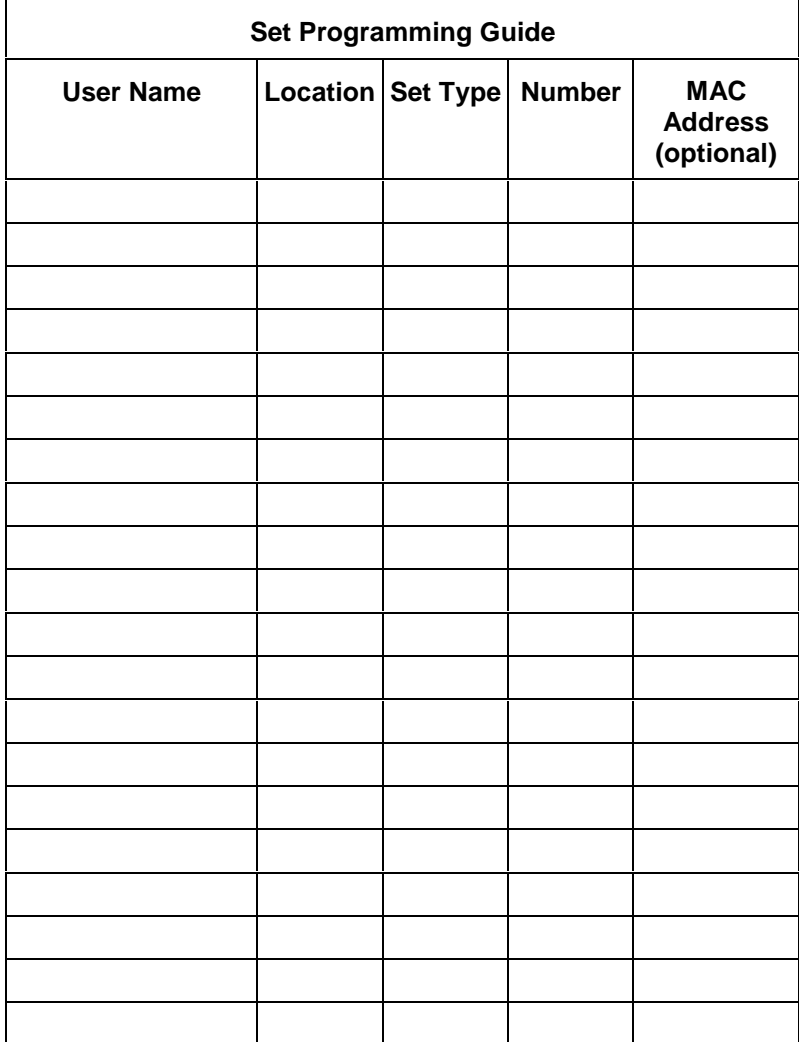

# **Capacity**

The 250-user 3300 ICP will support one of the following maximum configurations:

- 250 IP telephones and 96 ONS telephones with no peripheral unit support.
- 250 IP telephones and a 192 port peripheral unit with a DTMF card installed.
- a combination of IP, ONS, and DNI telephones (for example, 100 IP telephones, 96 ONS telephones, and 100 DNI telephones on a peripheral unit).

The 750-user 3300 ICP will support the quantities listed in the following hardware and feature capacity tables.

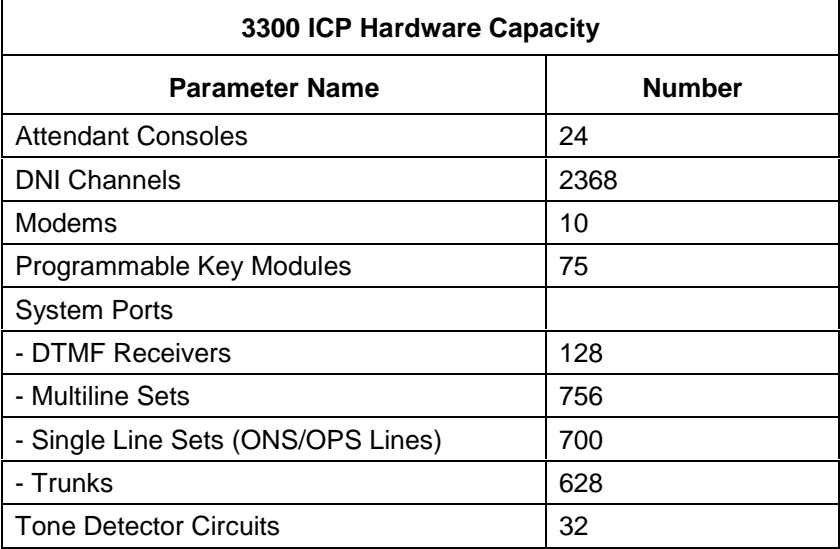

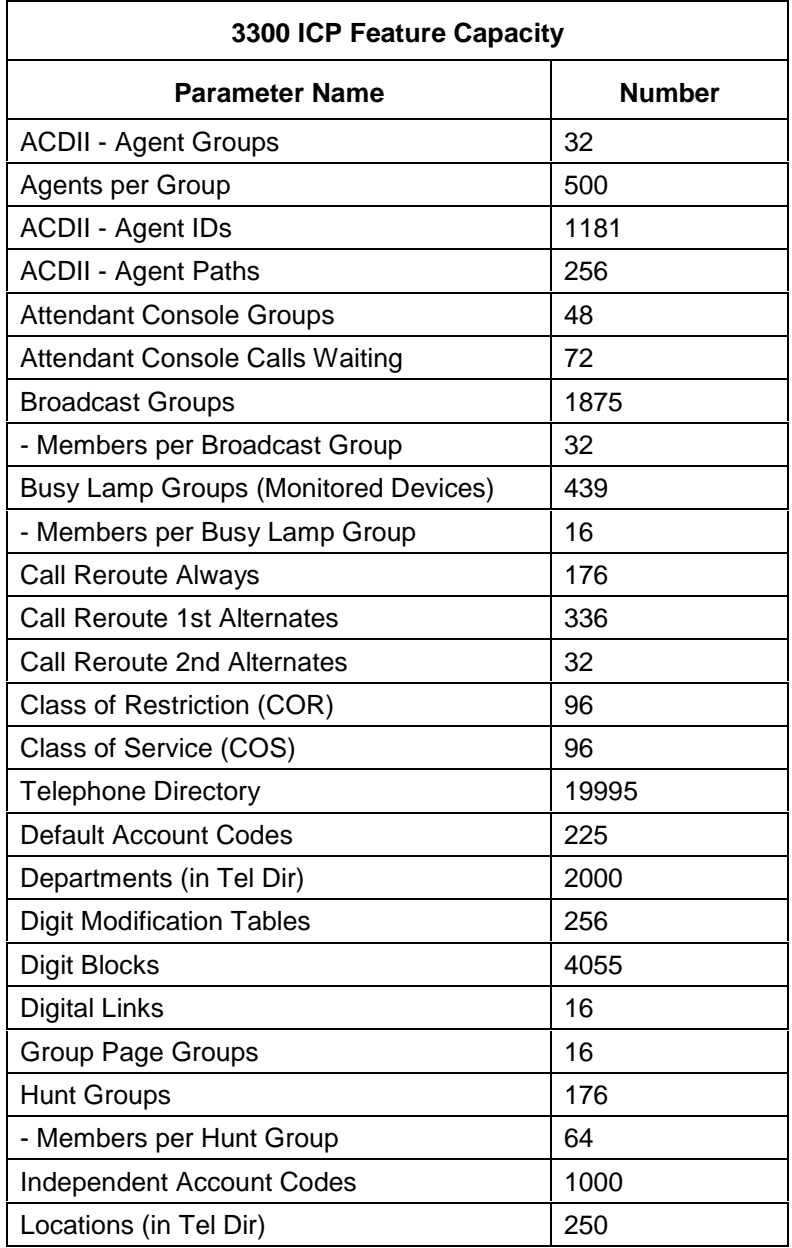

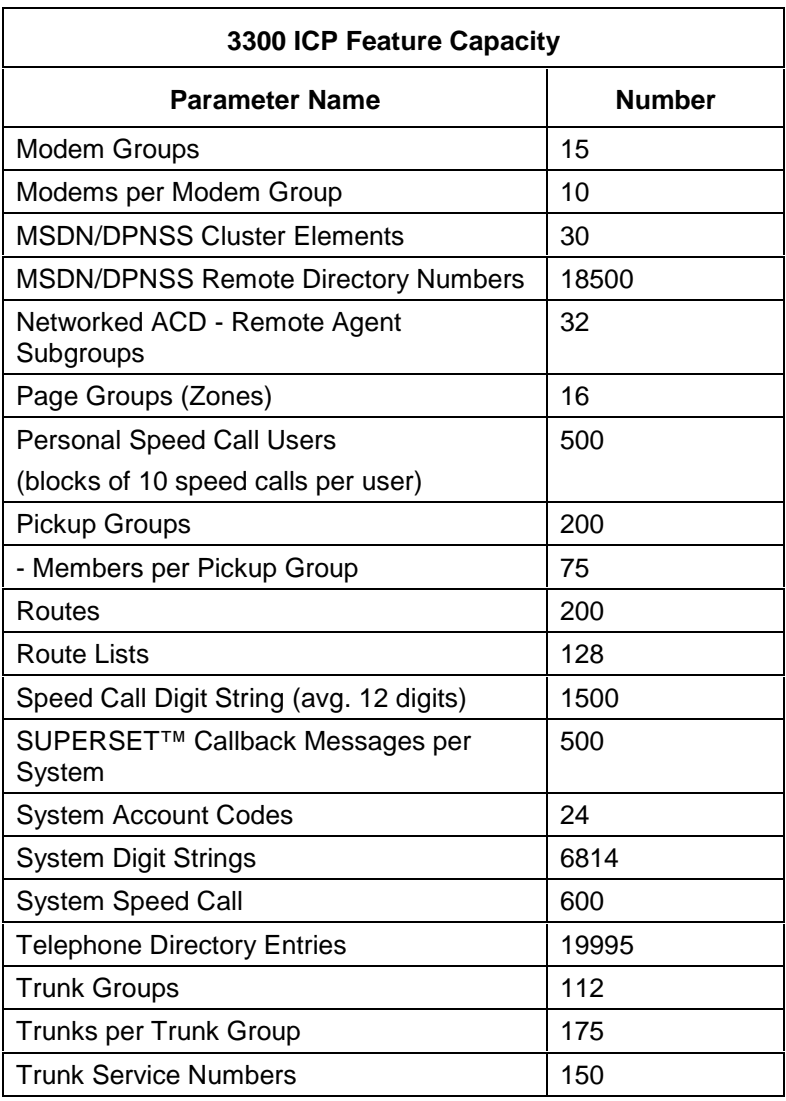

# **Overview of the Installation**

- **M** Note: Before you begin, review the LAN and WAN guidelines and plan the network. Complete the Installation Planner. You will need to know the IP addresses reserved by the customer for the 3300 ICP Controller (one for the RTC and one for the E2T) and for the IP Phones.
- $\heartsuit$  Time: Initial power-up and reset will each take 15 to 20 minutes.

To install the Mitel Networks 3300 ICP:

- 1. Install the System ID Module.
- 2. Establish a serial connection and an Ethernet connection from your PC to the 3300 Controller but do not connect the Controller to the LAN.
- 3. Power up the 3300 Controller. The controller will come up, in 15 to 20 minutes, with factory-installed software.
- 4. Launch browser to login to the System Administration Tool (http://192.168.1.2 -- username is system, password is password).
- 5. Optional. Install the Mitel Networks 3300 Configuration Tool on your PC. Use the Configuration Tool to reset the default database, import the .csv file, and make programming changes. Refer to the 3300 Configuration Tool online help for detailed instructions.
- 6. Enable the options in the License and Option Selection form and reboot.
- 7. Program the system by using the System Administration Tool or restore a database.
- 8. Configure the DHCP Server with IP addresses provided by the customer. Refer to the Note and default settings table following this procedure.
- 9. If you are using an external DHCP Server, disable the internal DHCP Server.
- 10. Perform a Backup.
- 11. Reboot the system.
- 12. Set the 3300 Controller (RTC) IP address through a communication program.
- 13. Connect the 3300 Controller to the LAN.
- Note: You may use the internal or an external DHCP Server. The controller is shipped with the DHCP server Enabled. Use DHCP reservations against the MAC address for the E2T.

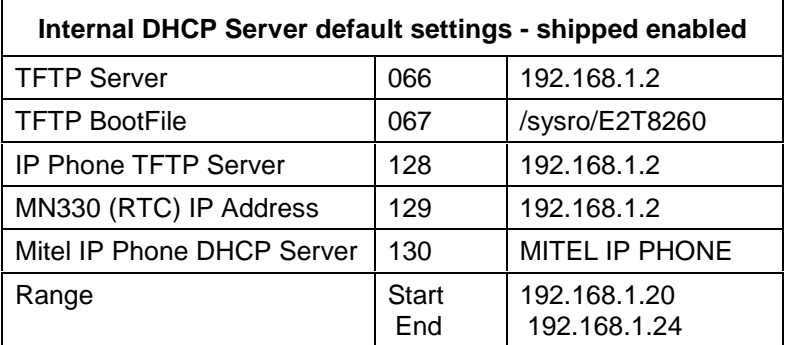

# **TCP/IP Output Streaming**

This procedure enables the log applications and ACD Real Time Events streaming to be directed to remote applications. The remote IP application must act as a TCP/IP client.

To set up TCP/IP Output Steaming from a remote IP application:

- 1. Open up a Telnet Session
- 2. Input the IP address of the RTC
- 3. Under PORT select the current socket for the information required.

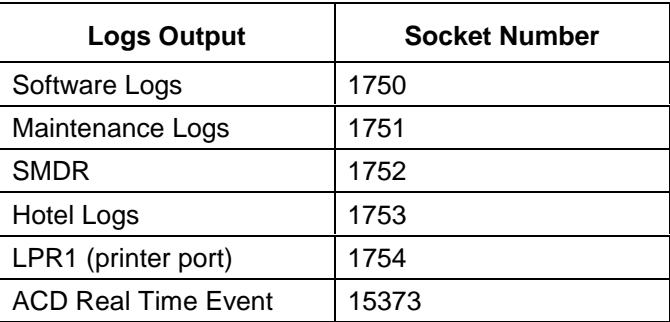

 $\blacksquare$  Note: If the TCP/IP connection drops the client application has to reconnect. There is a maximum 3 connections to each system application.

# **Controller**

## **Install the System ID Module**

The system ID module is shipped with the software. You must install the system ID module in the 3300 ICP controller. The module contains a unique identifier that the system reads on startup.

To install the System ID Module:

- 1. Remove the cover.
- 2. Press firmly to seat the module on the board. Placement is between MMC 1, the Dual FIM, and MMC 8, the DSP location. The module will cover the 'MMC 8' text printed on the board.
- 3. Replace the cover.

#### **Install the 3300 Controller**

To install the 3300 Controller:

- 1. Install the System ID Module.
- 2. Set up a serial connection between the 3300 Configuration Tool PC and the Maintenance (RS-232) port on the 3300 Controller. Baud rate 9600, Data bits 8, Parity None Stop bits 1, Flow control None.
- 3. Set up an Ethernet connection between the 3300 Controller and the 3300 Configuration Tool PC (a standard LAN cable from an RJ-45 connector on the 3300 Controller L2 switch to the PC NIC).
- 4. To check the connections between the 3300 Controller and the PC:
	- PING the 3300 Controller IP address
	- FTP to the 3300 Controller IP address
	- Go to the 3300 Controller URL address (http://192.168.1.2).
- 5. After you enable options and program the system, establish a fiber connection from the 3300 Controller fiber port to the fiber port on the digital trunking NSU. Note: The NSU is connected to the Public Switched Telephone Network (PSTN) termination point from the L0/L1 port.
- 6. Connect the CIM ports on the 3300 Controller and 3300 ASU by using a Category 5 cable with RJ-45 connectors (crossover).
- 7. After you complete programming connect the 3300 Controller to the LAN (cross-over Ethernet LAN cable).
- Note: You can connect IP telephones to the 3300 Controller through L2 switch external ports, for testing only, after installation of the database and configuration. IP Phones require a configured DHCP server.

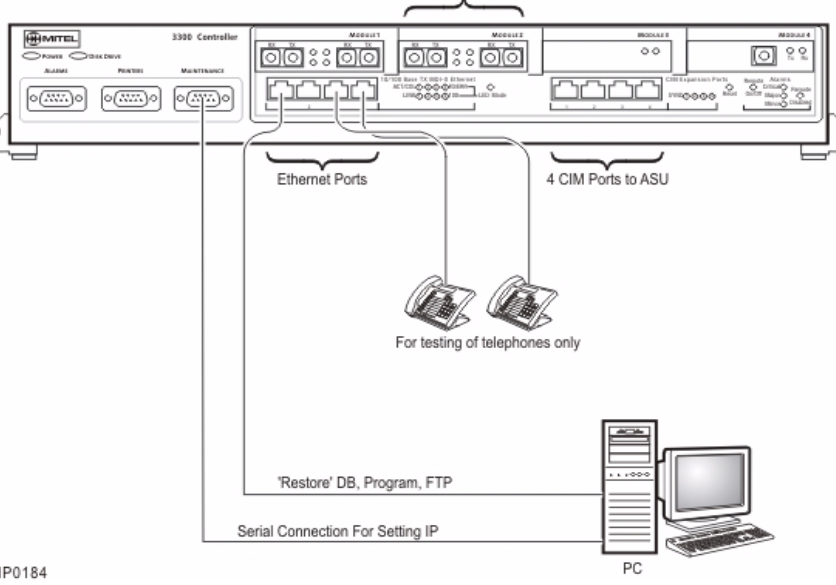

3300 ICP Controller Installation Dual FIM Ports

IP0184

#### **Set the 3300 Controller IP Address**

To set the 3300 Controller IP address:

- 1. Establish a serial connection from the 3300 Configuration Tool PC (or any PC equipped with a communications program) to the Maintenance Port on the 3300 Controller.
- 2. Launch the communication program.
- 3. Set the RS-232 communication parameters:
	- Baud rate **9600**
	- Data bits **8**
	- Parity **None**
	- Stop bits – **1**
	- Flow control **None**
- 4. Connect AC power to the 3300 Controller.
- 5. Press the **Reset** button on the 3300 Controller with a small pointed object.
- 6. Wait for the "Press any key to stop auto-boot" message and then press a key.
- 7. At VxWorks Boot type c and then press Enter.

Press Enter after you enter required text.

For all other fields, (displayed in grey text, for information only) accept the default value or leave blank.

boot device: ata=0,0 (Boot device is Disk) unit number: 0 (default, leave at 0, not used)

processor number: 0 (default, leave at 0, not used)

host name: (optional)

file name: /sysro/Rtc8260 (boot location and file name)

inet on ethernet (e): **134.199.63.11:ffffff00** (example RTC IP and subnet mask)

**Note:** Type the IP address and subnet mask (in hexadecimal format for the end user's site (i.e. ffffff represents 255.255.255.00).

```
inet on backplane (b):
```
host inet (h):

gateway inet (g): **134.199.63.251** (example Router (Gateway)address)

**Note:** Enter the IP address of the end user's gateway for the 3300 Controller.

user (u):

ftp (must be ftp for Release 3.1) ftp password (ftp) (blank  $=$ @):

flags (f): 0x0 (a fixed IP address (0x40 is used on E2T for DHCP)

target name (tn):

startup script (s):

other (o): motfcc (other device, E2T using Network to boot from)

- 8. Press the **Reset** button on the 3300 Controller.
- 9. Remove the Serial connection. The system will return to service in about 10 to 15 minutes.
- $\blacksquare$  Note: It may be helpful to leave the serial connection in place to capture any potential errors.

# **NSUs**

# **Install the 3300 Universal NSU**

To install the 3300 Universal NSU:

- 1. Set DIP switch #6 for Network or Line termination mode. The default is network termination mode. Refer to Universal NSU DIP Switch Settings.
- 2. Establish a fiber connection from the fiber port on the NSU to the fiber port on the 3300 Controller.
- 3. Connect the NSU L0 and/or L1 port to the remote system (the PSTN or another system) by using Category 5 cable.
- $\blacksquare$  Note: The Ethernet port is used for FTP upgrades.
- Note: The cable for the CIM ports must be an Ethernet crossover cable.

# **Install for PRI/Q.SIG**

To install and configure the 3300 Universal NSU as a PRI/QSIG variant:

Install a Direct Connection Device Driver on a computer.

- 1. Create a Dial-up Network connection on your computer.
- 2. Connect the computer to the 3300 Universal NSU.
- 3. Use the IMAT Tool to complete required PRI configuration.
- 4. Connect the 3300 Universal NSU to the ISDN network.

# **Connecting a Laptop Computer to the NSU**

To connect a computer to the NSU:

- 1. Install IMAT. From the 3300 Software CD-ROM, run Tools/IMAT/Disk1/setup.exe.
- 2. Use a straight through serial cable for a direct connection.
- 3. Use a null modem adapter if connecting to the card through a modem.
- 4. If you have not already done so on the laptop computer, install a Direct Connect modem type. You may also wish to install a modem for remote connection.
- 5. On the laptop, create a new Dial-up Networking entry.

#### **Create a Modem Connection**

- 6. Install the modem following the manufacturer's installation instructions.
- 7. In the Modem Properties/Advanced Settings window Turn off error control - Turn on flow control and select Hardware.

## **Install Direct Connect Device Driver**

By default, Windows does not support a direct cable connection. You must add a device driver. Windows takes the information from a Mitel file and creates the driver called NT Direct Connection.

Refer to detailed installation and configuration instructions for:

- Direct Connection Device Driver for Windows 95 and Windows 98
- Direct Connection Device Driver for Windows 2000 Professional

## **Driver for Windows 95 and Windows 98**

To install and configure the Direct Connection Device Driver for Windows 95 or Windows 98:

- 1. On the **Start** menu, point to Settings, and then click **Control Panel**.
- 2. Double-click the **Modems** icon.
- 3. In the Modem Properties window, click **Add**.
- 4. In the Install New Modem screen, click **Other**.
- 5. Select **Don't detect my modem, I will select from a list**. Click **Next**.
- 6. Click **Have Disk**.
- 7. Type c:\Program Files\Mitel\Imat in the **Copy manufacturer's files from** field and click **OK**.
- 8. On the Install from Disk window, click **OK**.
- 9. Click **Next** to select the **NT Direct Connection**.
- 10. Select **COM 1** or **COM 2**, and then click **Next**.
- 11. Click **Finish**.
- 12. In the **Modem Properties** window, select **NT Direct Connection**, then click **Properties**.
- 13. Set the following parameters:
	- Maximum speed: **3840**
	- Check: **only connect at this speed**
	- Data bits: **8**
	- Parity: **none**
	- Stop bits: **1**
	- Mode: **auto answer**
	- In the Advanced Settings window, do the following for a direct connect cable:
		- Turn off: error control
		- Turn off: flow control
- 14. Click **OK** and close the **Control Panel** window.

## **Driver for Windows 2000**

To install and configure Direct Connection Device Driver for Windows 2000 Professional:

- 1. On the **Start** menu, point to **Settings**, then click **Control Panel**.
- 2. Double-click the **Phone and Modem Options** icon.
- 3. Select the **Modem** tab.
- 4. Click **Add**.
- 5. Click **Other** on the **Install New Modem** screen.
- 6. Select **Don't detect my modem, I will select it from a list** and click **Next**.
- 7. In the **Models** field, select **Communications cable between two computers**, then click **Next**.
- 8. Select **COM 1** or **COM 2**, then click **Next**.
- 9. Click **Finish**.
- 10. The COM Port will be displayed in the Phone and Modem Options window, Modems tab. Select the COM Port and click **Properties**.
- 11. From the Maximum Port Speed drop-down menu, select **38400**.
- 12. In the Communications cable between two computers, select the **Advanced** tab, and then click **Change Default Preferences**.
- 13. From the Port speed drop-down list select **38400**, and then from the Flow control drop-down list select **None**.
- 14. Select the **Advanced** tab. From the drop-down menus, set the fields as follows:
	- Data bits: **8**
	- Parity: **none**
	- Stop bits: **1**
- 15. Click **OK** and close the Control Panel window.

## **Create a Dial-up Network Connection**

Typically, you will want to follow this procedure twice to create two Dial-up Networking connections, one for on-site direct access, and one for remote modem access.

Refer to detailed instructions for:

- Dial-up Networking Connection for Windows 95 or Windows 98
- Dial-up Network connection for Windows 2000 Professional

#### **Dial-up Connection for Windows 95 or Windows 98**

To create a dial-up networking connection for Windows 95 or Windows 98:

- 1. On the **Start** menu, point to **Programs**, point to **Accessories**, and then click **Dial-Up Connections**.
- 2. Double-click **Make New Connection**.
- 3. Enter an appropriate name for the connection (for example, Direct for direct connections, Remote or a customer's name for remote connections) and click **Next**. Note: If you are creating a direct connection, make sure NT Direct Connection is listed in the drop-down list in the Make a New Connection window.
- 4. Enter an **Area Code** and **Telephone Number** and select a Country Code from the drop-down list. Click **Next**. Note: Even though it is not needed for a direct connection, Windows requires that you enter this information.
- 5. Click **Finish**.
- 6. Right-click your new connection icon and click **Properties**.
- 7. Click Configure, then make sure the fields are set as follows:
	- Data bits: 8
	- Parity: **none**

For a direct connection:

- Maximum speed: **38400**
- Check: **only connect at this speed**
- Select **wait for dial tone before dialing**
- Select **cancel the call time at 60 sec**
- Click **Advanced** and turn off error control and flow control
- For a remote connection:
- Stop bits: **1**
- Click **Advanced** and turn on error control and select **Compress data**
- Turn on flow control and select **Hardware**.
- 8. Click **OK**.
- 9. Select the **Server Types** tab and make sure that **PPP: Windows, WindowsNT3.5, Internet** or **PPP:Internet** appears in the Type of Dial-Up Server field.
- 10. In the Advanced Options field, select **Log onto Network** and **Enable software compression**.
- 11. Make sure that only **TCP/IP** is selected in the Allowed network protocols field.
- 12. Select the **Scripting** tab and enter **c:\program files\mitel\Imat\pridun.scp** for a 3300 Universal NSU **c:\program files\mitel\Imat\r2dun.scp** for a 3300 R2 NSU.
- 13. Click **OK**.

#### **Dial-up Connection for Windows 2000**

To create a dial-up networking connection for Windows 2000 Professional:

- 1. On the **Start** menu, point to **Programs**, point to **Accessories**, click **Communications**, and then click **Dial-Up Connections**.
- 2. Double click **Make New Connection**, and then click **Next**.
- 3. Select **Dial-up to the Internet**, and then click **Next**.
- 4. Select **I want to set up my Internet connection manually**, or **I want to connect through a local area network (LAN)**. Click **Next**.
- 5. Select **I connect through a phone line and a modem**, and then click **Next**.
- 6. Use the COM Port that has been configured as a NULL Modem connection: 38400, 8, none, 1.
- 7. In the Choose Modem box, from the drop-down list select **Communications cable between 2 computers**. Click **Next**.
- 8. Clear the **Use area code and dialing rules** box, and then click **Advanced**.
- 9. For the Connection type, select **PPP (Point to Point Protocol)**. For the Logon procedure, select **Use logon script**, and then click **Browse**. Select **pridun.scp**. Click **OK**, and then click **Next**.
- 10. In the Internet account logon information box, leave the username and password fields blank and then click **Next**.
- 11. Dialog boxes appear to warn you that you will not be able to connect to your Internet service provider without your user name and your password. Disregard these warnings and click **Yes** on these boxes to continue.
- 12. Enter the Connection name, then click **Next**.
- 13. In the box to set up an Internet mail account, select **No**, then click **Next**.
- 14. De-select the option to connect to the Internet immediately, then click **Finish**.
- 15. In the Network and Dial-up Connections window, right-click on the new DUN connection, point to **Properties**, then click **Configure**.
- 16. From the Maximum speed (bps) drop-down list, select **38400** for the baud rate.
- 17. Click **OK** until you exit the windows.

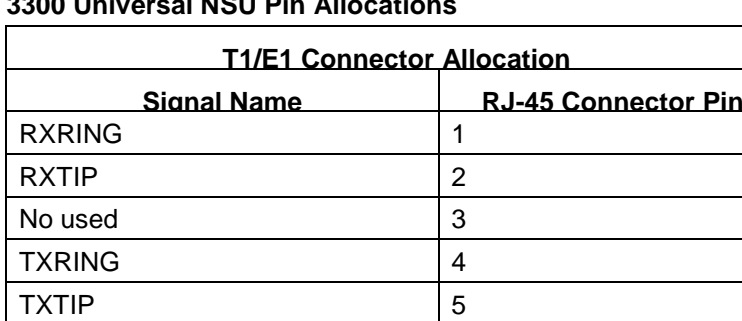

# **3300 Universal NSU Pin Allocations**

Not used 6 Not used 7 Not used 8

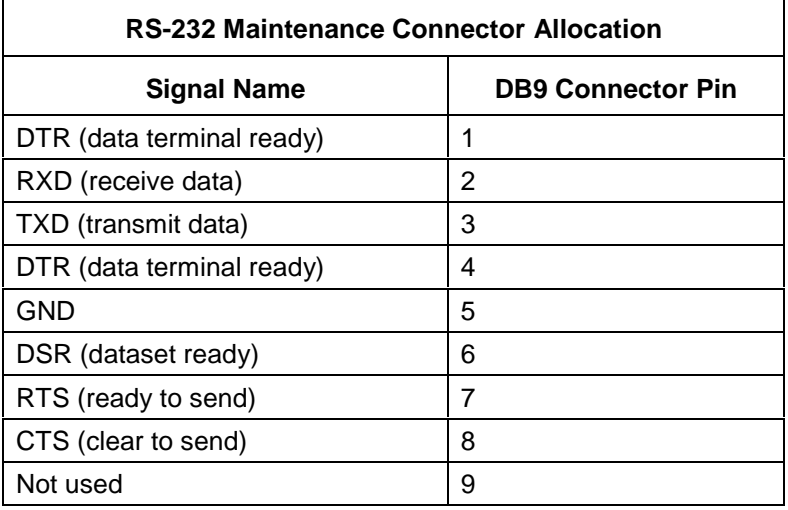

# **3300 Universal NSU DIP Switch Settings**

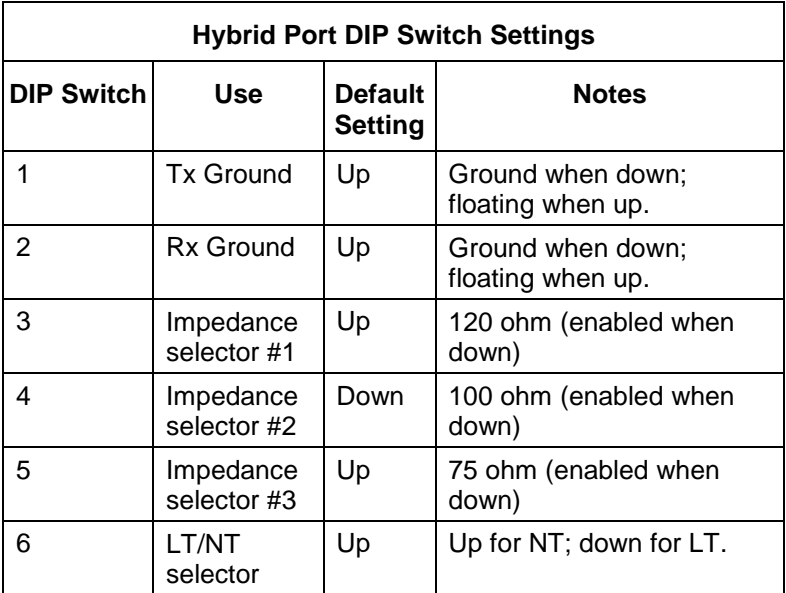

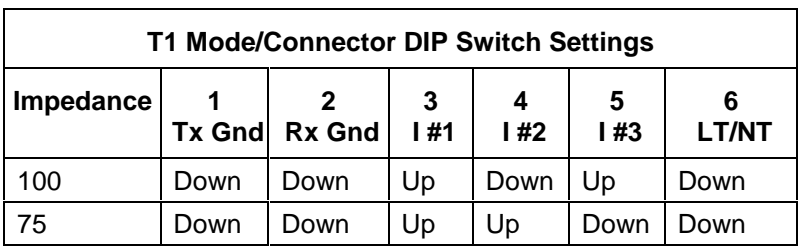

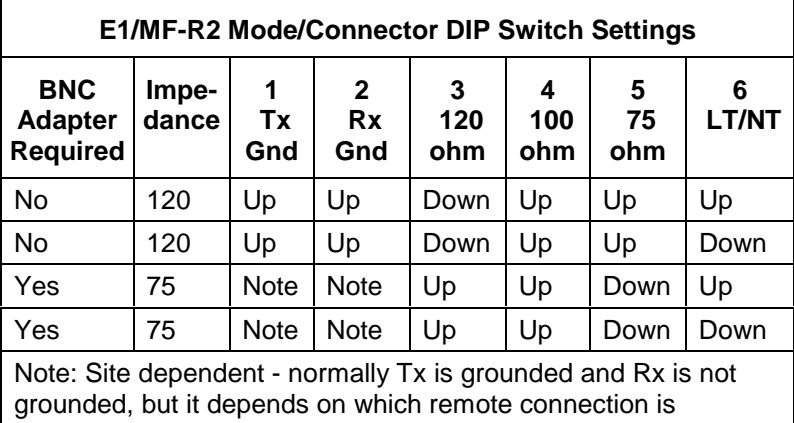

grounded.

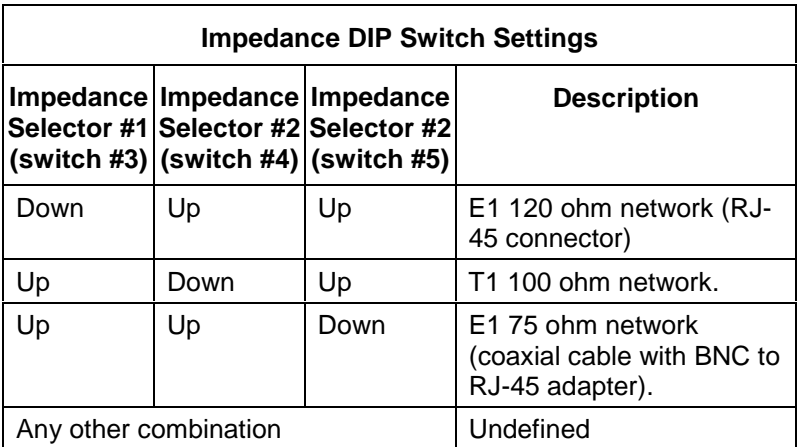

#### **Install the 3300 R2 NSU**

To install and configure the 3300 R2 NSU:

- 1. Set the DIP switches for the protocol and site installation. The default configuration of the DIP switches will support T1 protocols in network termination mode.
- 2. Establish a fiber connection from the fiber port on the NSU to the fiber port on the 3300 Controller.
- 3. Connect the NSU L0 and/or L1 port to the remote system (the PSTN or another system).
- 4. Install a Direct Connection Device Driver on a PC. Refer to Install the 3300 Universal NSU for details.
- 5. Create a Dial-up Network connection on the PC. Refer to Install the 3300 Universal NSU for details.
- 6. Connect the computer to the 3300 R2 NSU.
- 7. Use the IMAT Tool to complete the required configuration.
- 8. Connect the 3300 R2 NSU to the PSTN network.
- 9. Connect the 3300 R2 NSU to the 3300 Controller.

#### **Connections**

## **Connect the computer to the 3300 R2 NSU**

To connect the computer to the 3300 R2 NSU:

- 1. Connect the serial cable from the computer's COM port to the 3300 R2 NSU 9-pin serial port.
- 2. On the File menu, click **Connect to Remote Site**.
- 3. In the Dial-Up Entry box, select the <name> you entered for the connection when creating the dial-up connection. (See Dial-Up Networking Connection.) Note: The 3300 R2 NSU does not require a password.
- 4. Ensure that PRI CARD is selected under Remote ISDN System.
- 5. Click **Connect**.
- 6. In the Connected to remote site window, click **OK**.
- **Note: A networked computer running Win95/98 has difficulties** communicating using Dial-up Networking. It is strongly suggested that a non-networked computer be used.

#### **Connect the 3300 R2 NSU to the 3300 Controller**

A fiber connection originates from a fiber interface module (FIM) port on the front of the 3300 Controller and is terminated on the FIM port of the digital trunking 3300 R2 NSU.

The 3300 R2 NSU is connected to the Public Switched Telephone Network (PSTN) termination point from the L0 port with Category 5 cable.

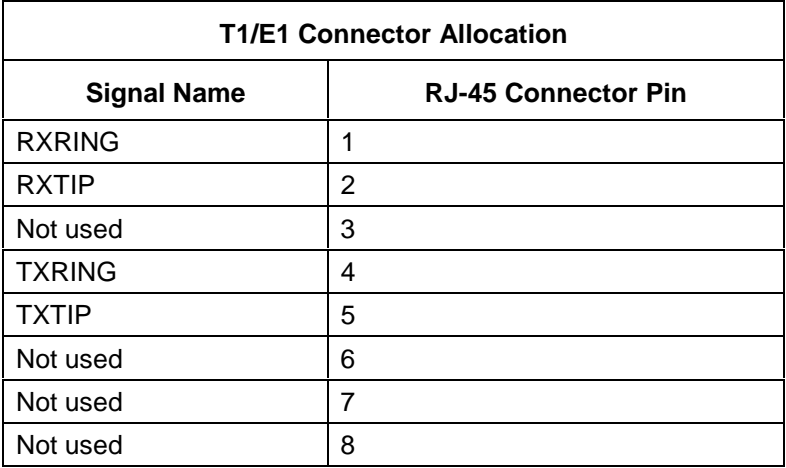

#### **3300 R2 NSU Pin Allocations**
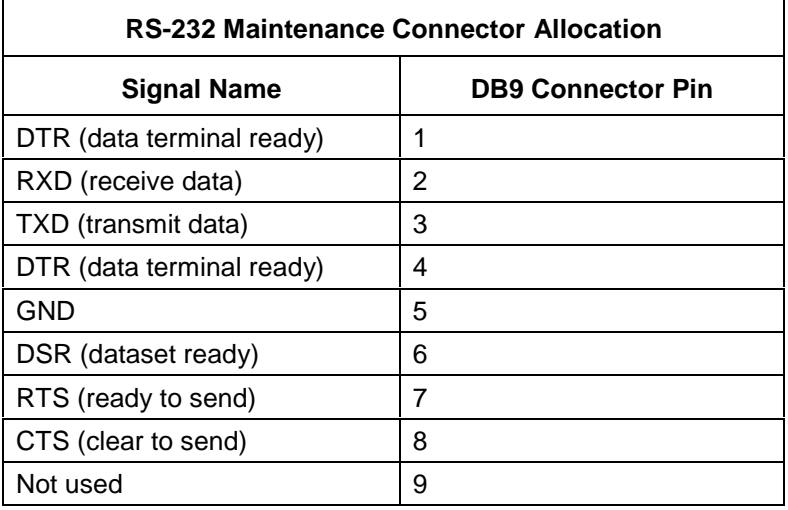

# **3300 R2 NSU DIP Switch Settings**

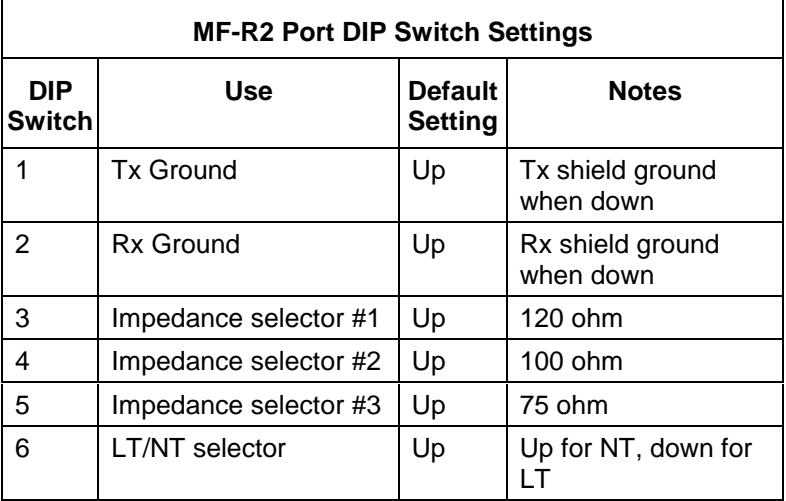

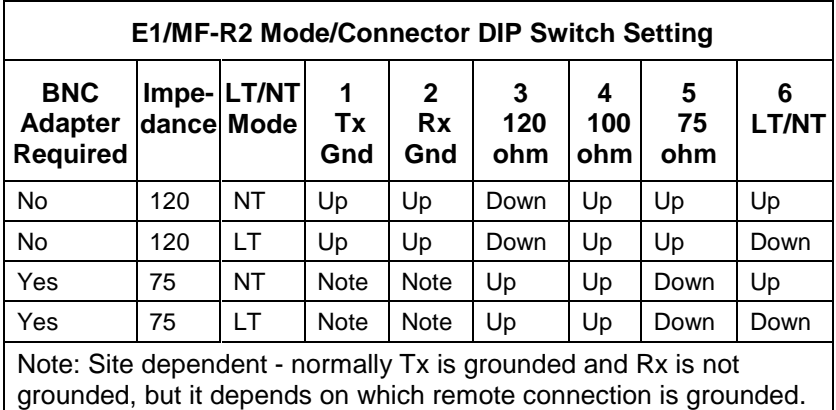

### **Install the 3300 BRI NSU**

To install the 3300 BRI NSU:

- 1. Configure the 3300 Controller E1 DPNSS on the 3300 Universal NSU that will be used to connect to the 3300 BRI NSU.
- 2. Program the BRI-specific requirements for the E1 DPNSS interface.
- 3. Set up the maintenance PC.
- 4. Complete the 3300 BRI NSU programming.
- Note: The 3300 BRI NSU is set for 75 ohms impedance when connected to a digital trunking NSU running E1 DPNSS. The 3300 Universal NSU is also set for 75 ohms impedance. A Category 5 connection from the 3300 BRI NSU E1 port to a 3300 Universal NSU that is running E1 DPNSS. E1 connections as TX and RX pairs in RJ-45. Option to ground one side of TX and or RX (using DIP switch) to use with coax adapter.

The 3300 BRI NSU is connected to an appropriate device (such as a PSTN or ISDN device) from a 25-pair Amphenol connector.

### **Setting Up the Maintenance PC**

To install, configure, and maintain the 3300 BRI NSU, you must connect it to a maintenance computer. The computer must be running DOS and have a communications program (such as ProComm Plus ©) installed.

To connect a maintenance PC to the 3300 BRI NSU:

- 1. Using the RJ45 to 9-pin D-type MMI cable, connect the RS-232 port on the 3300 BRI NSU to COM port 1 or 2 on the PC.
- 2. Set up the communications program on COM port 1 or 2 with the following parameters:
- 9600 baud
- 8 data bits
- no parity
- 1 stop bit
- ASCII character set
- XON/XOFF flow control.

#### **3300 BRI NSU Pin Allocations**

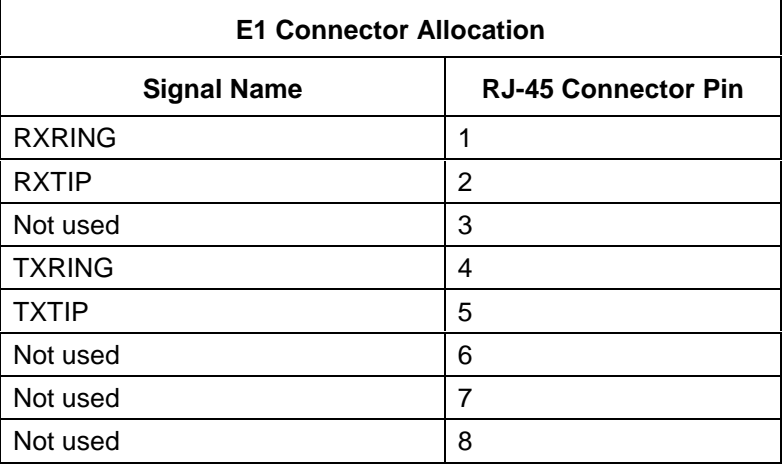

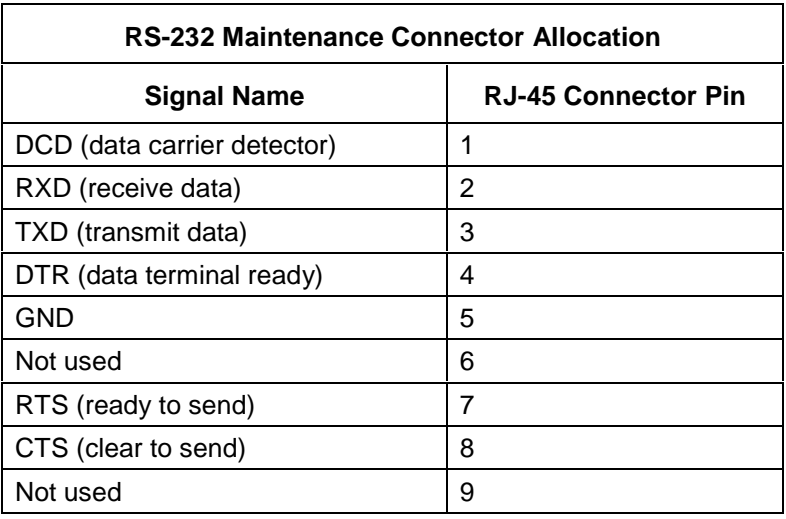

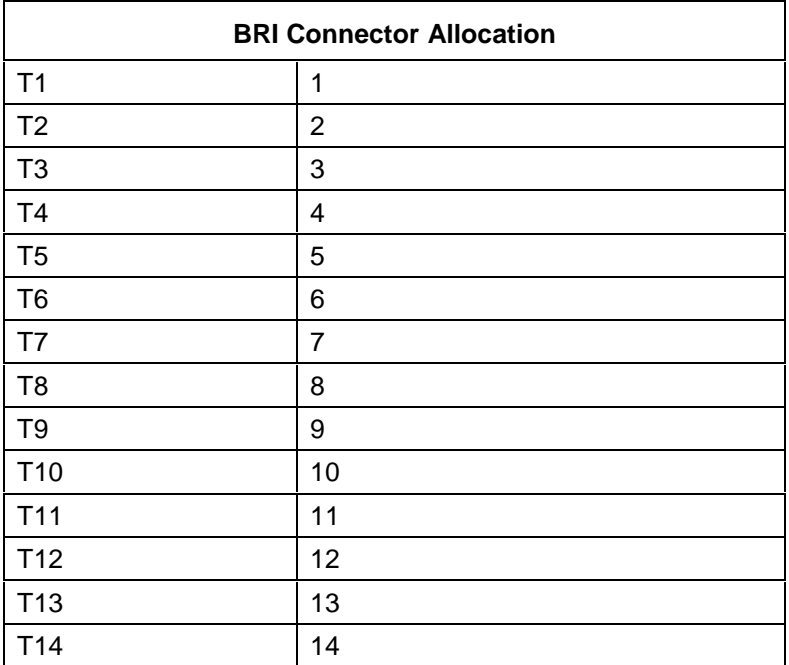

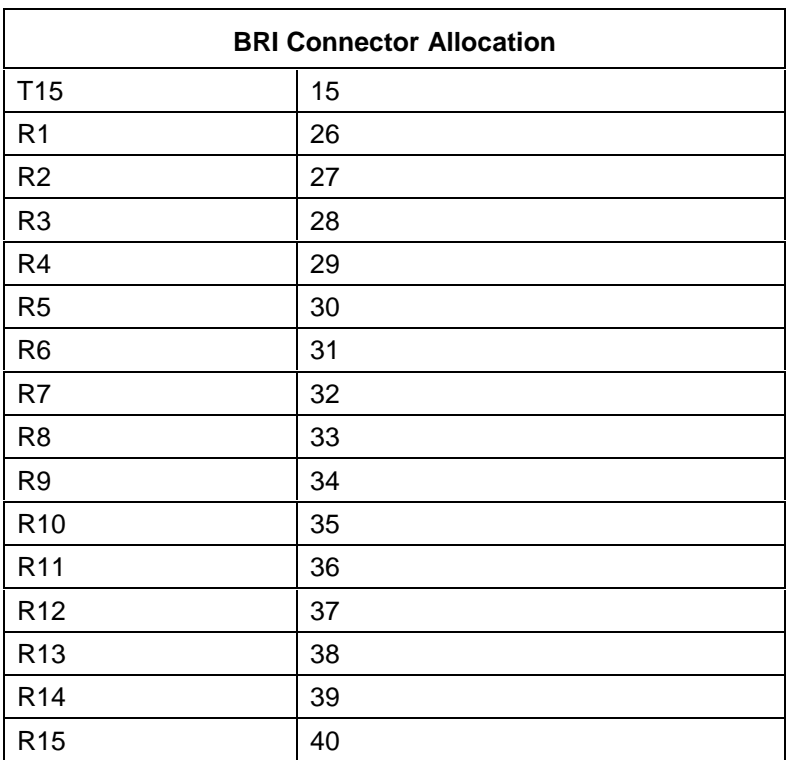

# **ASUs**

#### **Install the 3300 Universal ASU**

Before you begin, ensure that there is a free CIM port on the 3300 Controller.

To install the 3300 Universal ASU:

- 1. Mount the 3300 Universal ASU in the 19-inch rack (if applicable).
- 2. Connect the supplied Cross-over Category 5 cable with RJ-45 connector to the CIM port on the 3300 Universal ASU and a free CIM port on the 3300 Controller. Note that up to four ASUs can be connected to the 3300 Controller.
- 3. Power up the 3300 Universal ASU. CIM LEDs will be on once the CIM link synchronizes. The 3300 Controller will detect the 3300 Universal ASU, and the application software will download and start immediately.
- 4. Complete telephony cabling.
- 5. Complete programming.

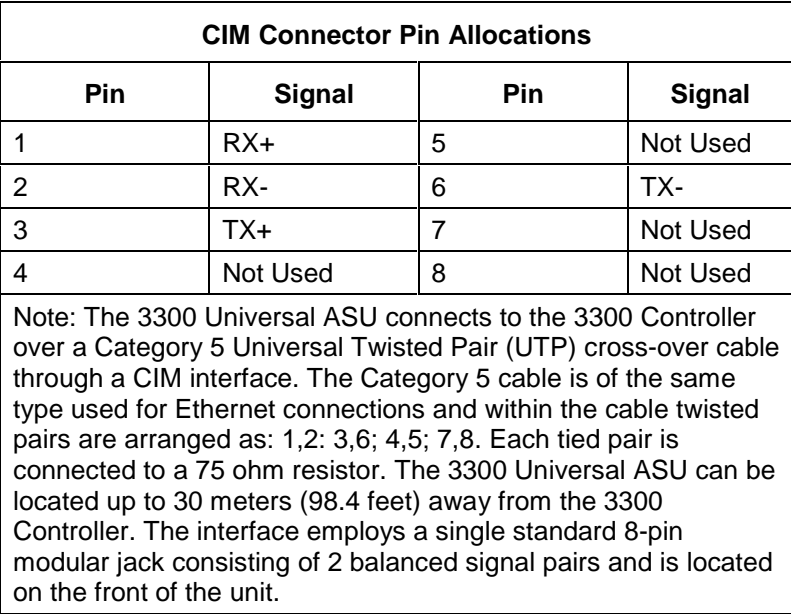

# **3300 Universal ASU Pin Allocations**

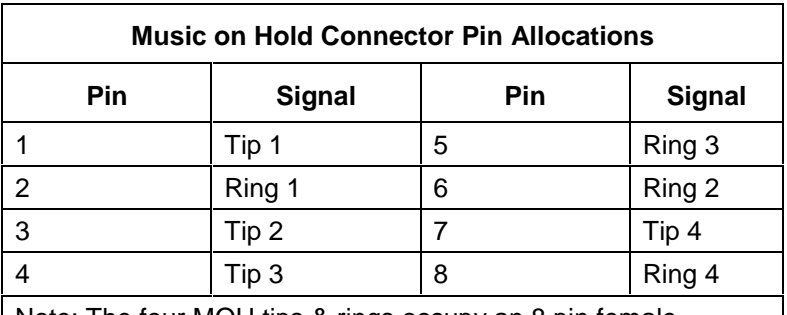

Note: The four MOH tips & rings occupy an 8 pin female modular jack located on the rear panel. Only one port is supported through software on the system.

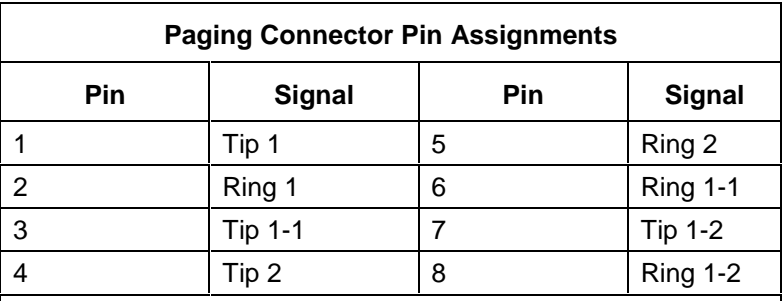

Note: The paging port employs a single standard 8-pin modular RJ-45 jack located on the rear panel. Each paging port has a tip/ring pair for audio and a second tip/ring pair designated tip1/ring1 contact closures for zone control.

# **25 pair Connector Pin Allocations**

Note: Connection of the Tip and Ring (A and B) leads of the ONS lines and LS trunk circuits are through a 25 pair female Dtype connector.

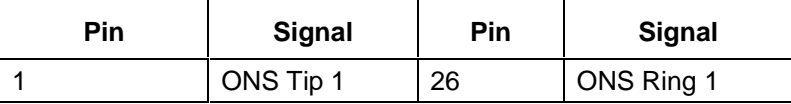

### **25 pair Connector Pin Allocations**

Note: Connection of the Tip and Ring (A and B) leads of the ONS lines and LS trunk circuits are through a 25 pair female Dtype connector.

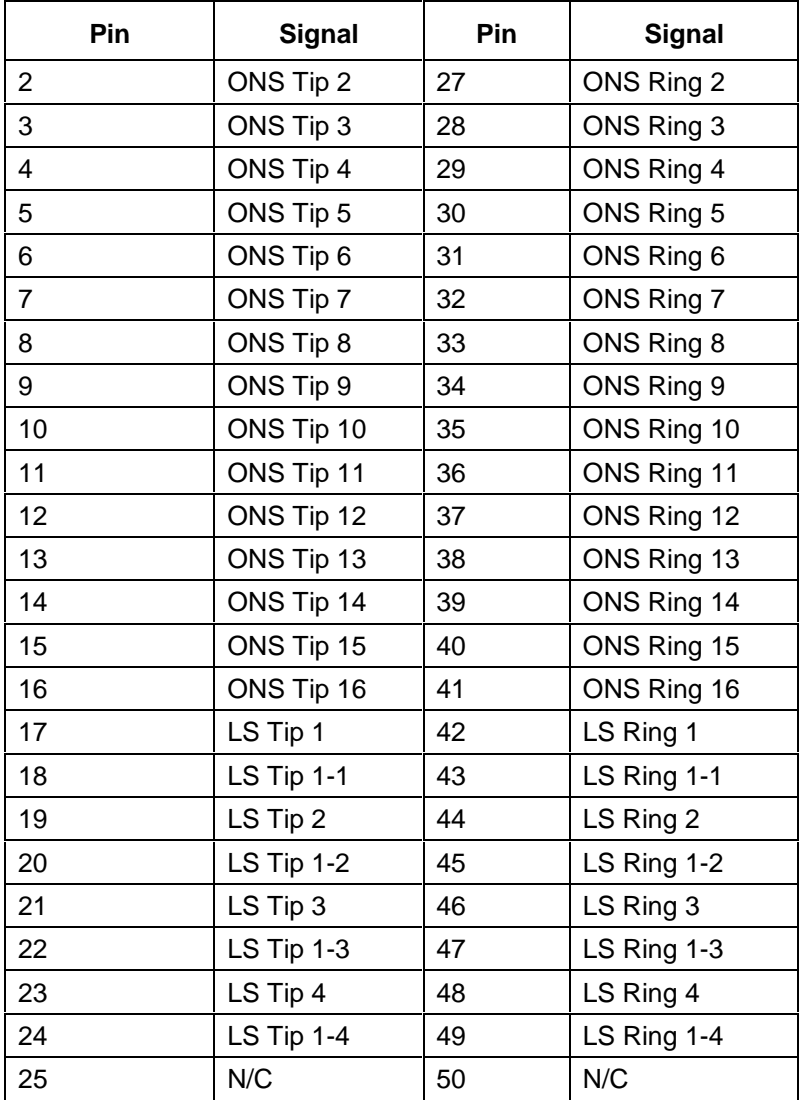

#### **Install the 3300 ASU**

Before you begin, ensure there is a free CIM port on the 3300 Controller.

To install the 3300 ASU:

- 1. Mount the 3300 ASU in the 19-inch rack (if applicable).
- 2. Connect the supplied Cross-over Category 5 cable with RJ-45 connector to the CIM port on the 3300 ASU and a free CIM port on the 3300 Controller. Up to four ASUs can be connected to a 3300 Controller.
- 3. Power up the 3300 ASU. CIM LEDs will be on once the CIM link synchronizes. The 3300 Controller will detect the 3300 ASU, and the application software will download and start immediately.
- 4. Complete telephony cabling.
- 5. Complete programming.

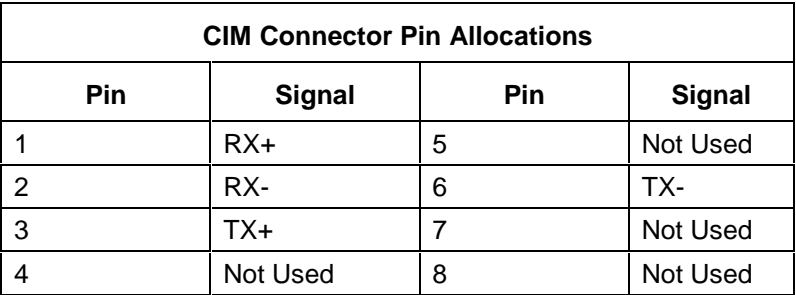

### **3300 ASU Pin Allocations**

Note: The 3300 ASU connects to the 3300 Controller over a Category 5 Universal Twisted Pair (UTP) cross-over cable through a CIM interface. The Category 5 cable is of the same type used for Ethernet connections and within the cable twisted pairs are arranged as: 1,2: 3,6; 4,5; 7,8. Each tied pair is connected to a 75 ohm resistor. The 3300 ASU can be located up to 30 meters (98.4 feet) away from the 3300 Controller. The interface employs a single standard 8-pin modular jack consisting of 2 balanced signal pairs and is located on the front of the unit.

# **25 Pair Connector Pin Allocations**

Note: Connection to the 3300 ASU is through a 25 pair D-type connector.

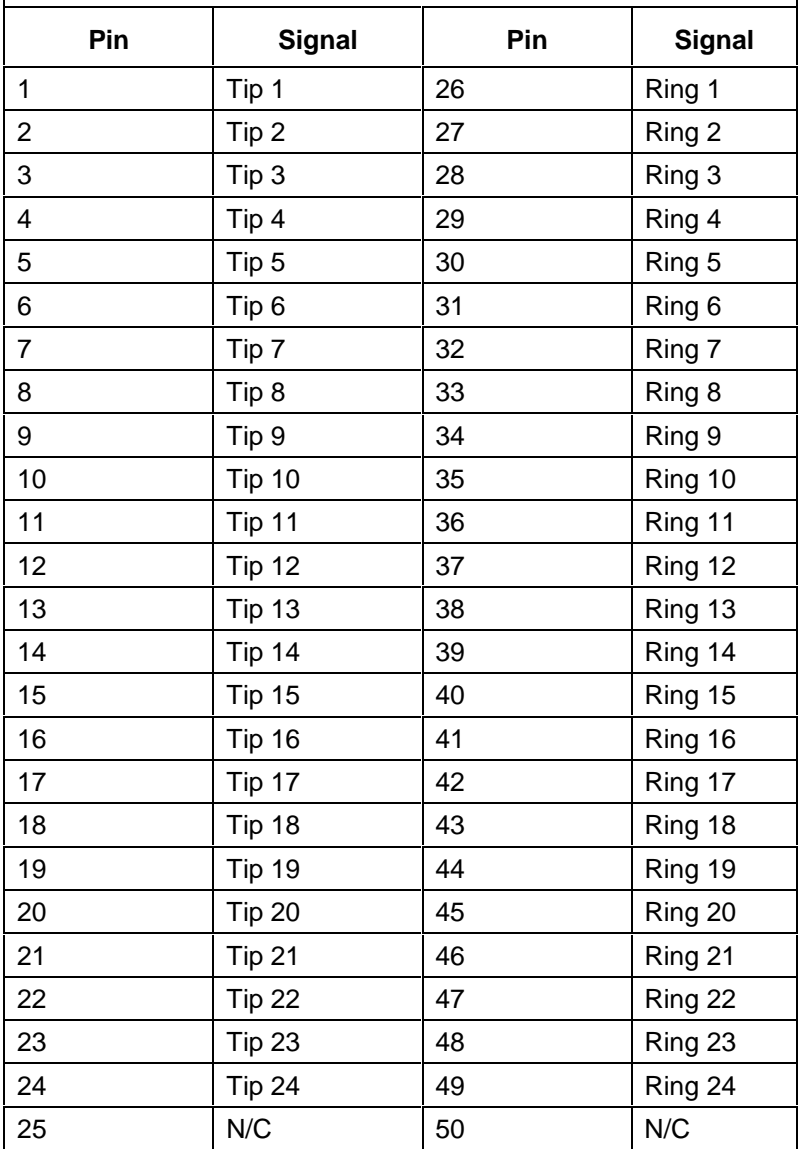

# **Software**

# **Install the 3300 Configuration Tool**

The 3300 Configuration Tool PC must have Windows NT 4.0 or Windows 2000 Professional operating system. In addition, the Java Plug-in 1.1.3 by Sun™ Microsystems is required (Netscape Communicator 4.05 and the Java Plug-in are shipped with the 3300 Configuration Tool software).

To install the 3300 Configuration Tool:

- 1. Insert the 3300 Configuration Tool CD-ROM into the CD-ROM drive.
- 2. Open Explorer and double-click the **Setup.exe** file in the root directory of the CD-ROM drive.
- 3. Enter your user name and company name. Click **Next**.
- 4. Click **Next** to select the default destination folder, or click **Browse** to install in a different folder.
- 5. Click **Typical install**.
- 6. Click **Next** to copy files to the target directory. The 3300 Configuration Tool installation program automatically starts the Oracle installation program. Follow the prompts to install Oracle.

# **Install and Configure the Java Plug-In**

Install the Java Plug-in on the 3300 Configuration Tool PC to improve performance of the 3300 Configuration Tool application. You can access the Java Plug-in from a browser at the following URL: http://servername/opsclient/ where servername is the netbios name of the 3300 Configuration Tool platform.

After you have installed the plug-in you must set the parameters as follows:

- 1. From the **Start** menu, point to **Programs**, and click J**ava Plug-in ControlPanel**.
- 2. Click **Basic**.
- 3. Enter the following parameter: Network Access: Unrestricted or Applet host (do not select None)
- 4. Use the default settings for the parameters in the Advanced and Proxies property sheets.
- 5. Click **Apply**.

The 3300 Configuration Tool PC, operating on Windows NT 4.0 or Windows 2000 Professional, is connected to the 3300 Controller through a serial connection and a network connection. The PC must be equipped with an Ethernet card, an Ethernet cable, a communications program, a serial port (use Hyperterminal default settings), and a serial cable.

# **Install IMAT**

Mitel Networks ISDN Maintenance and Administration Tool (IMAT) is a Windows-based application you use to program and maintain the Universal NSU and the R2 NSU on the 3300 ICP.

To install the IMAT software:

- 1. Shut down all applications on the IMAT PC.
- 2. Insert the CD-ROM into the CD drive.
- 3. On the Start menu, click **Run**.
- 4. Type your CD drive letter followed by **:\imat\disk1\setup.exe**.
- 5. Click **OK**.
- 6. Follow the prompts.

# **Upgrading**

# **Hardware**

### **Upgrade the 3300 Hardware Controller Capacity**

Before you begin:

- Ensure that the upgrade kit is complete (a Dual FIM, 2 DSP Modules, a 128 Echo Canceller, and 16 Philips Screws).
- Check each module to ensure that no damage has occurred in transit.
- You will need a Philips screwdriver.
- Have a 3300 ICP system back-up.

**CAUTION: To prevent ESD damage while handling modules on any unit, always attach the wrist strap from the cabinet being serviced, and immediately place any item removed from a cabinet into an anti-static bag.**

To upgrade from 250 to 700 user 3300 ICP Controller capacity:

- 1. Remove the cover.
- 2. Install the additional Dual FIM Module (slot MMC2).
- 3. Install the additional DSP Modules (slots MMC7 and MMC8).
- 4. Replace the 64 Echo Canceller Module with the 128 (slot MMC5).
- 5. Replace the cover.

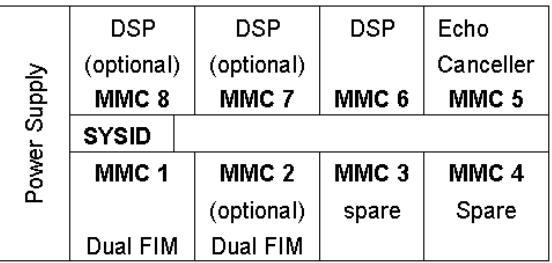

#### **Upgrade 3200 ICP to 3300 ICP Hardware**

If existing capacity is greater than that of the 3300 ICP, the conversion may fail. See the capacity table for the 3300 ICP.

The 3200 ICP database is converted and restored to a 3300 ICP database, and any peripheral cabinets connected to the FIM ports on the 3300 Controller.

In addition to the DNIC telephones supported by the peripheral cabinet, the 3300 ICP supports the following legacy IP telephones:

- SUPERSET 4015IP
- SUPERSET 4025IP.

#### **Upgrade SX-2000® LIGHT to 3300 ICP Hardware**

To upgrade SX-2000 LIGHT hardware for 3300 control:

- 384 port Peripheral main control replacement
- DSU main control replacement
- Peripheral cards DNIC Line, ONS CLASS, ONS Line, LS/GS Trk, E&M Tie Trk, OPS Line, DID/Loop Tie
- DSU cards T1 (DS1) Formatter, CEPT Interface, ISDN PRI, E1/T1 Dig Trk Formatter, 6E1 R2, 6CCT BRI, 15CCT BRI
- If existing capacity is greater than that of the 3300 ICP, the conversion will fail. See the capacity table for the 3300 ICP.

The SX-2000 LIGHT Digital Services Unit (DSU) cabinet provides digital trunk capability, and the SX-2000 LIGHT peripheral cabinet provides connectivity for analog trunks, analog telephones, and Mitel DNIC devices. Both cabinet types can be connected to the 3300 Controller by using multi-mode fiber connections.

The DSU cabinet supports BRI, PRI, T1/D4, MSDN/DPNSS, and DASS II trunks.

The peripheral cabinet supports the following analog trunks: Analog CO trunks, E&M trunks, and Direct Inward Dial and Tie Trunks. It also supports the following DNIC telephones and devices:

- SUPERSET 401
- SUPERSET 401+
- SUPERSET 410
- SUPERSET 420
- SUPERSET 430
- SUPERSET 4001
- SUPERSET 4015
- SUPERSET 4025
- SUPERSET 4125
- SUPERSET 4150
- SUPERSET 700
- SUPERCONSOLE 1000®
- SUPERCONSOLE 2000.

For additional information, refer to SX-2000 technical documentation.

#### **Upgrade SX-2000 MICRO LIGHT to 3300 ICP Hardware**

To upgrade SX-2000 MICRO LIGHT hardware for 3300 Control:

- Replace the Main Controller in the MICRO LIGHT with a Triple FIM Card.
- If existing capacity is greater than that of the 3300 ICP, the conversion may fail. See the capacity table for the 3300 ICP.

By installing a triple FIM card in the SX-2000 MICRO LIGHT main cabinet, you can physically connect it to the 3300 ICP by using multi-mode fiber. As a result, you can use the existing peripheral and digital trunk cards within the main cabinet. External cabinets can also be connected using FIMs.

# **Software**

### **Upgrade 3300 Release 3.0 to 3300 Release 3.1**

Before you begin:

- Ensure you have a new option password
- Ensure you have a 3300 ICP system back-up
- Upgrade OPS Manager if you are using it to manage your system, to minimum Version 6.5.3.x.
- Inform all system users that the system is being upgraded.

Ensure that your PC is equipped with the following software and hardware:

- The CD-ROM containing the Mitel Networks 3300 ICP software release deliverables
- An Ethernet cable (RJ45) to connect from your PC to the 3300 ICP controller
- A serial cable (9600,8n1) to connect from your PC to the 3300 ICP maintenance port.
- $\odot$  Time: When you enter the upgrade command, the upgrade process will take about 45 minutes. Total upgrade time is about 2 1/2 hours.
- Ω. Tip: You will need the 3300 ICP IP address, username, and password.

To perform a software upgrade:

- 1. Launch the communication program.
- 2. Establish a serial connection from the 3300 Configuration Tool PC (or any PC equipped with a communications program) to the Maintenance Port on the 3300 Controller.
- 3. Set the communication program parameters to the following:
	- Baud rate **9600**
	- Data bits **8**
	- Parity **None**
- Stop bits **1**
- Flow control **None**.
- 4. Log in to the RTC and type **bootChange**.

Press Enter after you enter required text. For all other fields, (displayed in grey text, for information only) accept the default value or leave blank.

boot device: ata=0,0 (Boot device is Disk) unit number: 0 (default, leave at 0, not used) processor number: 0 (default, leave at 0, not used)

#### host name: (optional)

file name: /sysro/Rtc8260 (boot location and file name)

inet on ethernet (e): **134.199.63.11:ffffff00** (example RTC IP and subnet mask)

**Note:** Type the IP address and subnet mask (in hexadecimal format for the end user's site (i.e. ffffff represents

#### 255.255.255.00).

inet on backplane (b):

```
host inet (h):
```
gateway inet (g): **134.199.63.251** (example Router (Gateway) address)

**Note:** Enter the IP address of the end user's gateway for the 3300 Controller.

user (u):

ftp (must be ftp for Release 3.1)

```
ftp password (ftp) (blank = \omega): (must be \omega for Release 3.1)
flags (f): 0x0 (a fixed IP address (0x40 is used on E2T for
DHCP))
target name (tn):
```
startup script (s):

```
other (o): motfcc (other device, E2T using Network to boot
from)
```
- 5. Insert the software CD-ROM into the CD drive of the installer's PC.
- 6. Run the "Setup.exe" program from the CD.
- 7. Select **NA** or **UK Upgrade**.
- 8. Choose a location for the Setup program to install files (default is C:\MN3300).
- 9. Type in the IP address of the Controller RTC.
- 10. Enter the username and password to Log into the FTP Server (by default the username is ftp and the password is @). The installSetup program will:
	- Provide a progress indicator and log file
	- Check the disk space in the specified location
	- Check the country variant of existing software
	- Put files in the created directory under the chosen location. Default location will result in: "c:3300 ICP\".
	- Run an FTP Client Session to load new software files to the Install directory.
- 11. Review the Readme file.
- 12. Go to the cmd prompt (->) of the RTC shell.
- 13. Type the command "upgrade". This process will take about 45 minutes. The program will:
	- Check disk space in the Hard Disk Drive of the 3300 ICP
	- Display the current software version and the new version to be upgraded to
	- Stop all active user sessions
	- Disallow any new user sessions
	- Stop system services
	- Move original software and data to a different location in Hard Disk drive as a temporary back up.
- 14. The system will reset and then extract the software file hierarchy from the tar file.
- 15. Log into the System Administration Tool.
- 16. Select System Configuration, expand System Capacity, click License and Option Selection and enable the System Options.
- 17. Reboot the system.
- 18. Restore the database data. The system will display a 'successful' message.
- 19. Reboot the system.
- 20. Close the (COM) serial session.
- **Tip:** A DBMS Save is automatically performed after the Data Restore but it is a good practice to check if the DBMS flag is on and set DBMS Check ON.
- Note: The upgrade procedure will not change the DHCP Server settings or the Voice Mail messages. DHCP Lease times are renewed after an upgrade.

# **Upgrade 3200 to 3300 Software**

- Only one 3200 ICP can be migrated to a 3300 ICP at a time.
- Migration and Configuration cannot be performed in a single task or session using the 3300 Configuration Tool.
- After migration, configuration must be completed using System Administration Tool.
- Data restoration automatically triggers data migration.
- If existing capacity is greater than that of the 3300 ICP, the conversion may fail. See the capacity table for the 3300 ICP.
- Note: Although the 3200 ICP FD\_DSU programming is restored to the 3300 ICP, you must deprogram the DSU and reprogram using the System Administration Tool after you install new hardware.

To transfer database from a 3200 ICP to a 3300 ICP:

- 1. Prepare the 3200 ICP for migration: deprogramm unsupported devices and cards (AC15, SCDC, Advanced Tone Detector, ISDN Gateway, FIM Carrier Card, COV Line Card, 3DN, 4DN, SUPERSET 3, SUPERSET 4, SUPERSET 7DN, and datasets).
- 2. Program 3200 ICP connectivity using the Configuration Tool. Create a Network Element that is the same as the 3200 ICP.
- 3. Backup 3200 ICP database (datasave) to the 3300 Configuration Tool or copy a datasave from OPS Manager to the Configuration Tool. The Configuration Tool will convert the 3200 database to a 3300 database.
- 4. Change the Variant to 3300 ICP and change the IP Address if required.
- 5. Perform a Restore of the 3200 ICP converted database onto the 3300 ICP. An automatic validation operation occurs to determine if the restore can proceed. Correct any data restore failures.
- 6. Reboot the 3300 ICP.
- 7. Change the 3300 ICP system name through the System Administration Tool.
- 8. Deprogram the 3200 ICP FD\_DSU using the System Administration Tool.
- 9. Install new hardware (Network Services Unit or DSU Cabinet).
- 10. Reprogram the digital links.

# **Upgrade SX-2000 LIGHT to 3300 ICP Software**

- Only one 3300 ICP can be configured at a time; and only one SX-2000 PBX can be migrated to a 3300 ICP at a time.
- Migration and Configuration cannot be performed in a single task or session using the 3300 Configuration Tool.
- After migration, configuration must be completed using System Administration Tool.
- Data restoration automatically triggers data migration.
- If existing capacity is greater than that of the 3300 ICP, the conversion will fail. See the capacity table for the 3300 ICP.

To transfer database from SX-2000 LIGHT to 3300 ICP:

- 1. Prepare the SX-2000 LIGHT for migration: reduce Peripheral and DSU nodes to a maximum of 4; deprogram unsupported devices and cards (AC13, AC15, SCDC, DID3, Advanced Tone Detector, ISDN Gateway, FIM Carrier Card, COV Line Card, 3DN, 4DN, SUPERSET 3, SUPERSET 4, SUPERSET 700, SUPERSET 7DN, SUPERCONSOLE 2000, and datasets).
- 2. Program SX-2000 connectivity using the Configuration Tool. Create a Network Element that is the same as the SX-2000 PBX.
- 3. Backup SX-2000 database (datasave) to the 3300 Configuration Tool or copy a datasave from OPS Manager to the Configuration Tool. The Configuration Tool will convert the SX-2000 database to a 3300 database.
- 4. Change the Variant to 3300 ICP and change the IP Address if required.
- 5. Enable Options.
- 6. Perform a Restore of the SX-2000 converted database onto the 3300 ICP. An automatic validation operation occurs to determine if the restore can proceed. Correct any data restore failures.
- 7. Reboot the 3300 ICP.
- 8. Change the 3300 ICP system name through the System Administration Tool.

### **Upgrade SX-2000 MICRO LIGHT to 3300 ICP Software**

- Only one 3300 ICP can be configured at a time; and only one SX-2000 can be migrated to a 3300 ICP at a time.
- Migration and Configuration cannot be performed in a single task or session using the 3300 Configuration Tool.
- After migration, configuration must be completed using the System Administration Tool.
- Data restoration automatically triggers data migration.
- The MICRO LIGHT is seen by the 3300 ICP as 2 pair of NSUs and a Peripheral node.
- If existing capacity is greater than that of the 3300 ICP, the conversion will fail. See the capacity table for the 3300 ICP.

To transfer database from SX-2000 MICRO LIGHT to 3300 ICP:

1. Prepare the SX-2000 MICROLIGHT for migration: reduce Peripheral and DSU nodes to a maximum of 4; deprogram unsupported devices and cards (AC13, AC15, SCDC, DID3, Advanced Tone Detector, ISDN Gateway, FIM Carrier Card, COV Line Card, 3DN, 4DN, SUPERSET 3, SUPERSET 4, SUPERSET 700, SUPERSET 7DN, SUPERCONSOLE 2000, and datasets).

- 2. Program SX-2000 connectivity using NE Editor.
- 3. Backup SX-2000 database (datasave) from the 3300 Configuration Tool. The Configuration Tool will convert the SX-2000 database to a 3300 database.
- 4. Program 3300ICP connectivity using NE editor with the Variant as 3300 ICP.
- 5. Enable Options.
- 6. Perform a Restore of the SX-2000 converted database onto the 3300 ICP. An automatic validation operation occurs to determine if the restore can proceed.
- 7. Reboot the 3300 ICP.
- 8. Change the 3300 ICP system name through the System Administration Tool.

# **Programming**

# **Overview of Programming**

To program the system:

- 1. Use the 3300 Configuration Tool. Refer to the 3300 Configuration Tool online help for programming information.
- 2. Use the System Administration Tool. Refer to the System Administration Tool online help for programming information.
- 3. Use IMAT.
- 4. Register the IP telephones.
- R Note: The following options are required in the DHCP server programming:
- 3 (Router) Default Gateway IP Address
- 6 DNS Server IP Address
- 66 TFTP Server ASCII String format (typically the 3300 ICP Controller)
- 67 TFTP BootFile (ASCII String = /sysro/e2t8260)
- 128 TFTP Server IP address format (typically the 3300 ICP Controller)
- 129 RTC IP address format (typically the 3300 ICP Controller)
- 130 IP phone DHCP Server (ASCII String = MITEL IP PHONE)
- 132 VLAN ID for the voice LAN (Hex 32 bit word, optional)
- 133 Priority, values of 1-7 (Mitel recommends 6; optional).

# **Use IMAT**

The IMAT software is used to program hardware and call characteristics for the NSUs that run PRI or R2 protocols. IMAT is also used to install software upgrades.

Maintenance activities include access to the following R2 maintenance information:

- A list of all software files and versions on the 3300 R2 NSU
- Log messages which contain a history of activities and the status of faults
- R2 database.

Use IMAT to backup the database from the 3300 R2 NSU, or to upgrade the R2 software on the 3300 R2 NSU. For more information, refer to the IMAT online Help.

To log on to an IMAT computer:

- 1. Launch IMAT from the desktop. IMAT may display a username configuration error message. Ignore this message, and click **OK**.
- 2. From the File menu, select Connect to Remote Site.

To exit the IMAT application:

- 3. Save any open databases.
- 4. On the File menu, click **Exit**.

# **Register IP Telephones from the Station**

This procedure registers the IP devices with the 3300 ICP database. The procedure will program the 3300 ICP database with the MAC address of the IP device.

Before you begin

- Ensure a Set Registration Access Code is assigned in the System Options Assignment form.
- Ensure the directory number and device type is programmed in the Single Line IP Set Configuration form or Multiline IP Set Configuration form.

To register IP telephones:

- 1. Connect the IP telephone to an RJ-45 Ethernet port on the LAN.
- 2. Press \* during power-up (to clear any PIN number in memory).

Type the PIN number at the prompt on the IP device. Prompts:

- The 5001 IP Phone displays a solid message light.
- The 5005, 5010, 5020 IP telephones and the 5140 IP Appliance show "Enter the PIN number" on the display.
- Complete one of the following:
- Press Hold for the 5001 and 5005 IP Phones
- Press Superkey for the 5010 and 5020 IP Phones
- Press OK for the 5140 IP Appliance The set will complete initialization.
- Note: Use the System Administration Tool to program all other station features (for example, Class of Service, Interconnect Restriction, Set Key Assignments, and Class of Restriction).

When using the 3300 ICP in a cluster, the actual registering sequence of the IP device is unchanged provided the following guidelines have been observed:

- The Cluster Element ID programmed in the Cluster Element Assignment form must match the ICP/PBX Number programmed in the ICP/PBX Assignment form.
- In a clustered environment, each member of the cluster must be able to see the directory numbers programmed on the other controllers. This information is programmed by using OPS manager.
- The Set Registration Access Codes and Set Replacement Access Codes must be the same for each controller in the cluster.
- Each IP Phone must be able to retrieve the IP address of one of the controllers in the cluster (See program DHCP server instructions).
- Note: Mitel Networks OPS Manager is required to use 3300 ICP systems in a clustered environment.

# **Maintenance**

# **Healthy System Checklist**

Ensure that the system is running properly by checking that there are:

- No alarms present
- DBMS Status initialized flag is on
- DBMS check is scheduled
- Programmed Reboot is scheduled
- No error logs
- Database is backed up

# **Checking the System**

To check the system:

- 1. Click **Maintenance and Diagnostics**.
- 2. Click **Maintenance Commands**.
- 3. Click **All**.
- 4. Enter the following commands:

SH ST AL Checks for system alarms. There should be no alarms.

DBMS STAT - Checks the status of the initialized flag. If the flag is off enter DBMS Save command.

PROGRAMMED REBOOT DISPLAY - Displays the scheduled system reset.

ME S - Checks the status of all communication links. All communication links should be open

PCM TO - Checks for Circuit Switch Faults. There should be no faults.

- 5. Click **Logs**.
- 6. Click **Maintenance Logs**.
- 7. Click **Error** Checks for error logs or click ALL to see all maintenance logs.
- 8. Check that you have recent back-ups of the database and hard drive.
- Note: It is recommended back-ups be made at least once a week and where possible, copies of the last 3 back-ups should be available.

# **System Security Checklist**

Complete the following to ensure the system is secure:

- No SECURITY alarms are present
- Passwords and usernames have been changed from defaults
- Passwords and usernames are recorded and secure
- Account codes programmed
- SMDR records checked for irregularities
- Trunk Class of Restrictions programmed correctly
- Voice mail system is secure
- Auto attendant is secure
- DISA is secure
- End user call forwarding feature is secure.

# **Backing Up System Information**

The system back-up includes call control data: 3300 ICP databases, internal DHCP server configuration, and voice mail (with or without messages).

To back-up the system:

- 1. Click **Maintenance and Diagnostics**.
- 2. Click **Back-up**.
- 3. Copy the **identitydb.obj** file to your PC (if required). Follow the instructions displayed on the screen.
- 4. Enter the path on your local drive to store the backup (e.g. C:\3300\_ICP\backup).
- 5. Enter a name for your backup file.
- 6. Click **Yes** to include the voice mail messages in your backup. Note: Including voice mail messages can increase the backup time significantly.
- 7. Click **Start Backup**. The system will display progress and then a back-up complete message.
- 8. Click **OK**.
- 9. Verify the presence of the backup on the local drive.

# **Database Restore**

To restore a previously saved database:

- 1. Click **Maintenance & Diagnostics**.
- 2. Click **Restore**.
- 3. Type in the location of the database that is being restored or use the Browse facility.
- 4. Click **Start Restore**. A window warns that you must reboot after a restore and that a restore replaces the current database.
- 5. Click **OK**. The system will show an "in progress" message and then a complete message.
- 6. Reboot the system.

**CAUTION: After using the Restore Procedure you must Reboot your system. When the system Reboots Service will be LOST**

# **List of Maintenance Commands**

# **BACKGROUND**

BACKGROUND ON

BACKGROUND OFF

BACKGROUND STATUS

BACKGROUND STATUS CEPT

BACKGROUND STATUS DS1

BACKGROUND STATUS R2

BACKGROUND STATUS UNIVERSAL E1

BACKGROUND STATUS UNIVERSAL T1

# **BLF REFRESH**

BLF REFRESH CEID <CEID INDEX>

BLF REFRESH CEID ALL

# **BUSY**

BUSY <unit><shelf><slot>

BUSY <unit> <shelf> <slot> <circuit>

BUSY <unit> <shelf> <slot> <circuit> <channel>

BUSY EXTENSION <extension number>

BUSY TRUNK GROUP <group number>

**CBM**

CBM DISABLE LOG

CBM ENABLE LOG

# **CCS**

CCS RESET DASS2

CCS RESET DPNSS ROUTE\_OPT\_STATISTICS

CCS SHOW DPNSS FEATURE

CCS SHOW DASS2 FEATURE\_STATUS

CCS SHOW DPNSS ROUTE SUMMARY

CCS SHOW DPNSS ROUTE DETAILED

CCS SHOW DASS2 ROUTE\_OPT\_STATISTICS

CCS TRACE ENABLE

CCS TRACE DISABLE

CCS TRACE SHOW OUTPUT

CCS TRACE SHOW CONTEXT

CCS TRACE SET CONTEXT <location ID>

CCS TRACE SET CONTEXT VIRTUAL <location ID>

CCS TRACE SET CONTEXT XNET

CCS TRACE CLEAR CONTEXT

CCS TRACE ENABLE CONTINUOUS

# **CONGESTION**

**CONGESTION** 

# **DBMS**

DBMS CHECK ON

DBMS CHECK OFF

DBMS CHECK BRIEF

### Technician's Handbook

### DBMS CHECK FULL

DBMS CHECK KILL

DBMS CHECK TIME <hour>

DBMS CLIENT

DBMS FLAG OFF

DBMS SAVE

DBMS STATUS

# **DIGITAL TRUNK STATISTICS**

DTSTAT CLEAR <unit> <shelf> <slot>

DTSTAT CLEAR <unit> <shelf> <slot> <circuit>

DTSTAT READ <unit> <shelf> <slot>

DTSTAT READ <unit> <shelf> <slot> <circuit>

#### **DISABLE SEIZE TEST**

DISABLE SEIZE TEST

#### **ENABLE SEIZE TEST**

ENABLE SEIZE TEST

#### **FIRMWARE**

FIRMWARE PLID <unit> <shelf>

FIRMWARE PLID <unit> <shelf> <slot>

FIRMWARE PLID <unit> <shelf> <Slot> <circuit>

FIRMWARE PLID <unit> <shelf> <Slot> <circuit> <channel>

### **LANGUAGE SELECT**

LANGUAGE SELECT <language> DISPLAY SETS DEFAULT AUX 1 FROM <catalog>

LANGUAGE SELECT <language> DISPLAY SETS DEFAULT AUX 2 FROM <catalog>

LANGUAGE SELECT <language> SETS AUX 1 FROM <catalog>

LANGUAGE SELECT <language> SETS AUX 2 FROM <catalog>

LANGUAGE SELECT <language> SETS DEFAULT FROM <catalog>

### **LOAD**

LOAD <unit/module>

LOAD IPDevice <1,2...700>

LOAD IPDevice <1> TO <700>

LOAD <unit> <shelf> <slot> <circuit>

LOAD <unit> <shelf> <slot> <circuit> <channel>

# **LOCATE**

LOCATE AGENT <agent identifier>

LOCATE ALL FREE DN

LOCATE ALL FREE PLID

LOCATE ALL FREE PLID <card type> <unit>

LOCATE ALL FREE PLID <card type> <unit> <shelf>

LOCATE ALL FREE PLID <card type> <unit> <shelf> <slot>

LOCATE ALL FREE PLID <card type> <plidmin> TO <plidmax>

LOCATE ALL FREE DN <dn number> TO <dn number>

LOCATE EXTENSION <Extension number>

LOCATE FEATURE PLID <unit> <shelf> <slot>

LOCATE FEATURE PLID <unit> <shelf> <slot> <circuit>

LOCATE FEATURE PLID <unit> <shelf> <slot> <circuit> <channel>

LOCATE FEATURE EXTENSION <number>

LOCATE FEATURE HUNT\_GROUP <number>

LOCATE FIRST FREE DN

LOCATE FIRST FREE DN <number> TO <number>

LOCATE FIRST FREE PLID <card type>

LOCATE FIRST FREE PLID <card type> <unit>

LOCATE FIRST FREE PLID <card type> <unit> <shelf>

LOCATE FIRST FREE PLID <card type> <unit> <shelf> <slot>

LOCATE GROUP GROUP\_REPORTING\_NUM <number>

LOCATE NUMBER <number>

LOCATE PATH PATH\_REPORTING\_NUM <number>

LOCATE PLID <Unit> <Shelf> <Slot>

LOCATE PLID <Unit> <Shelf> <Slot> <Circuit>

LOCATE REMOTE <number>

LOCATE TRUNK <trunk number>

# **MESSAGE**

MESSAGE MATE

MESSAGE REMOTE

### MESSAGE SUBSYSTEM

### **NETSYNC**

NETSYNC SETSOURCE <number>

NETSYNC SETSOURCE AUTO

NETSYNC SETSOURCE FREERUN

NETSYNC STATE <number>

NETSYNC SUMMARY <number>

**PCM**

PCM STATUS TX <number>

PCM STATUS RX <number>

PCM TEST TX <number>

PCM TEST RX <number>

PCM TEST BOTH <number>

PCM TOTALS

# **PENDING**

PENDING CHANGES DELETE

PENDING CHANGES DISPLAY ALL

PENDING CHANGES DISPLAY COUNT

PENDING CHANGES DISPLAY NEW <number>

PENDING CHANGES GENERATE <string> BLANK

PENDING CHANGES GENERATE BLANK BLANK

PENDING CHANGES GENERATE BLANK <string>

# **PROGRAMMED REBOOT**

PROGRAMMED REBOOT ON

PROGRAMMED REBOOT OFF

PROGRAMMED REBOOT DISPLAY

PROGRAMMED REBOOT MEMORY DAILY <HH : MM : SS>

PROGRAMMED REBOOT SCHEDULE <Day> <HH : MM : SS>

PROGRAMMED REBOOT SCHEDULE DAILY <HH : MM : SS>

# **PMS**

PMS STATE

PMS TRACE DISABLE

PMS TRACE ENABLE

# **PROM**

PROM <unit> <shelf> <slot>

# **READDATETIME**

READDATETIME

# **REMOVE**

REMOVE COURTESY DOWN <unit> <shelf> <slot> <circuit>

REMOVE COURTESY DOWN EXTENSION <number>

# **RESOURCE**

RESOURCE <unit> <shelf> <slot> <circuit> <channel>

RESOURCE XNET <number>

# **RTS**

RTS <unit> <shelf> <slot>
RTS <unit> <shelf> <slot> <circuit>

RTS EXTENSION <number>

RTS MATE

RTS TRUNK GROUP <number>

### **SET THRESHOLDS**

SET THRESHOLDS LINES <category> <number> <number>

SET THRESHOLDS LINES <category> <number> NIL NIL

SET THRESHOLDS LINES <category> <number> NIL <number>

SET THRESHOLDS LINES NIL <category> <number> <number> <number>

#### **SHOW**

SHOW FAULTS <category>

SHOW FAULTS ALARM

SHOW SEIZE TEST

SHOW STATUS <category>

SHOW STATUS ALARMS

### **STATE**

STATE <unit>

STATE <unit> <shelf>

STATE <unit> <shelf> <slot>

STATE <unit> <shelf> <slot> <circuit>

STATE EXTENSION <number>

STATE TRUNK GROUP NUMBER

STATE XNET PBX <number>

STATE XNET LINK <number>

### **TEST**

TEST <unit>

TEST <unit> <shelf>

TEST <unit> <shelf> <slot>

TEST <unit> <shelf> <slot> <circuit>

TEST EXTENSION <number>

TEST TRUNK GROUP <number>

### **TRAFFIC**

TRAFFIC DELETE <month> <day> <number>

TRAFFIC FILES

TRAFFIC PRINT

TRAFFIC STATUS

TRAFFIC STOP

#### **WRITEDATETIME**

<year><month><day> <day of the week> <hours> <mins> <seconds>

# **Troubleshooting**

# **Field Replaceable Units**

#### **Remove the Cover**

Note: Ensure that you have read the Important Safety Instructions in the Hardware User Guide before carrying out these procedures.

**WARNING: Before any kind of servicing that requires the case to be removed, the power to the system must be removed by disconnecting the system plug from the power supply. All PSTN/Network connections must also be removed before opening the case.**

**WARNING: Servicing of this unit shall be performed by suitably-qualified, trained technicians who are fully aware of the safety requirements contained in the Hardware User Guide.**

To remove the 3300 ICP Controller cover:

- 1. Turn off the power to the unit.
- 2. Disconnect all cables.
- 3. Remove the 3300 Controller from the rack and place it on a suitable work area (clean desk).
- 4. Remove the front face-plate (this will clip off).
- 5. Turn the 3300 Controller over gently, keeping the front panel facing forwards.
- 6. Remove the two Philips screws from the underside of the 3300 Controller.
- 7. Turn the 3300 Controller the right side up and rotate until the back of the unit is facing forwards.
- 8. Remove the two screws from the back panel.
- 9. Slide the cover forwards until it catches, then tilt the cover upwards to remove completely.
- 10. Turn the 3300 Controller until the front panel is towards you.

### **Replace the Cover**

To replace the 3300 ICP cover:

- 1. Turn the 3300 Controller until the back panel is facing forwards.
- 2. Lift the lock for the AC power cord and place the shell at an angle to hook onto the back of the unit.
- 3. Straighten and slide the cover forwards as far as it will go.
- 4. Secure the shell by inserting and snugly securing the two screws on the back panel.
- 5. Rotate the 3300 Controller until the front panel is facing forwards.
- 6. Turn the 3300 Controller gently upside down.
- 7. Secure the screws on the bottom front of the unit.
- 8. Turn the 3300 Controller right side up.
- 9. Clip on the front face-plate taking care not to damage the protruding FIM connectors.
- 10. Reinstall the 3300 Controller into the rack (if applicable).
- 11. Reconnect all cables.
- 12. Power on the unit.

### **Dual FIM Module**

To install an additional Dual FIM Module:

- 1. Remove the cover.
- 2. Remove the two Philips screws from the faceplate in slot MMC 2 (next to the existing Dual FIM Module).
- 3. Remove the faceplate.
- 4. Remove the Dual FIM Module from the packaging, line up the connectors and firmly seat onto the board.
- 5. Secure the module onto the board using the four screws provided.
- 6. Replace the cover.

#### **DSP Module**

To install DSP Modules:

- 1. Remove the cover.
- 2. Line up the connectors of the first DSP module on slot MMC 7 and firmly seat onto the board.
- 3. Secure the module onto the board using the four screws provided.
- 4. Line up connectors of the second DSP module on Slot MMC 8 and firmly seat onto the board.
- 5. Secure the module onto the board using the four screws provided.
- 6. Replace the cover.

#### **Echo Canceller Module**

To install an Echo Canceller Module:

- 1. Remove the cover.
- 2. Remove the screws from the module in MMC 5.
- 3. Remove the module from the board and place to one side.
- 4. Take the 128 echo canceller and line up the connectors with those in MMC 5.
- 5. Seat the board firmly.
- 6. Secure the module using the four screws.
- 7. Replace the cover.

### **Hard Drive**

To replace the hard drive:

- 1. Turn off the power to the unit.
- 2. Disconnect all cables.
- 3. Place the 3300 Controller on the work area with the bottom of the unit facing up.
- 4. Replace the hard drive.
- 5. Return power to the unit but do not connect to the network.
- 6. Reset the IP Address of the RTC, through the RS232 port, to the default 192.168.1.2.
- 7. Set the IP Address of the source PC to match the RTC IP scheme.
- 8. Connect the PC NIC to the 3300 ICP.
- 9. Configure the FTP server for the install process.
- 10. From the software CD-ROM, select INSTALL.
- 11. Reboot the system.
- 12. Login to the System Administration Tool.
- 13. Restore a backup.
- 14. Reset the RTC IP Address to the customer setting.
- 15. Connect to the network.
- 16. Reset the system.

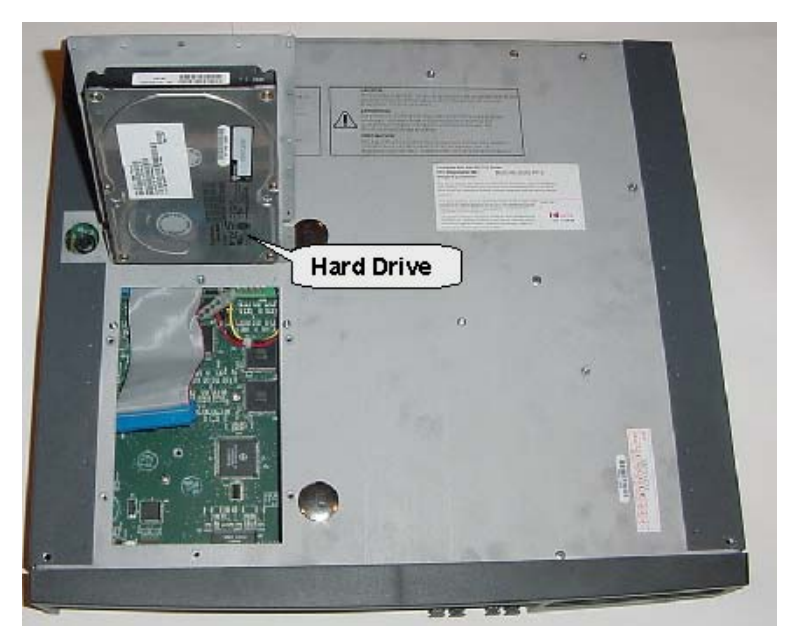

# **Troubleshoot the 3300 Controller**

### **Fiber Interface Module LEDs**

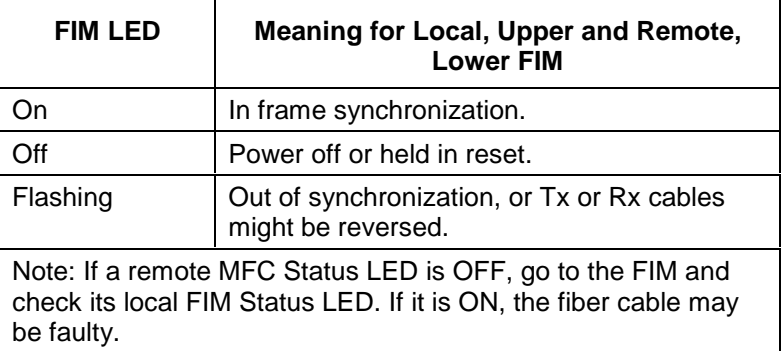

# **Alarm LEDs**

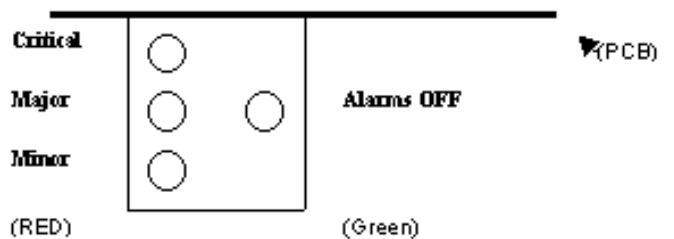

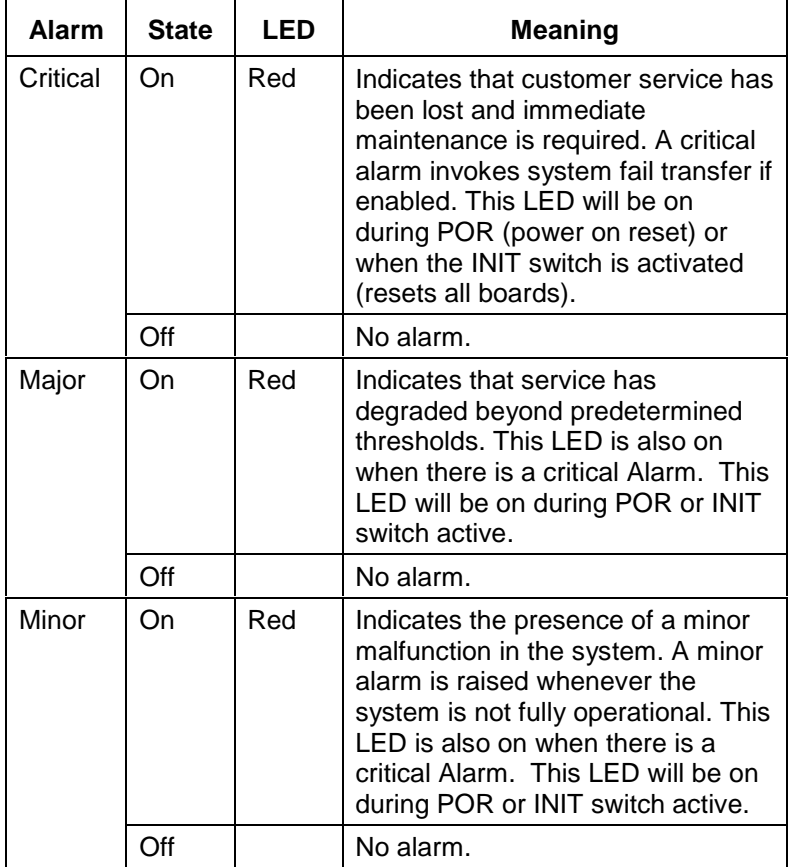

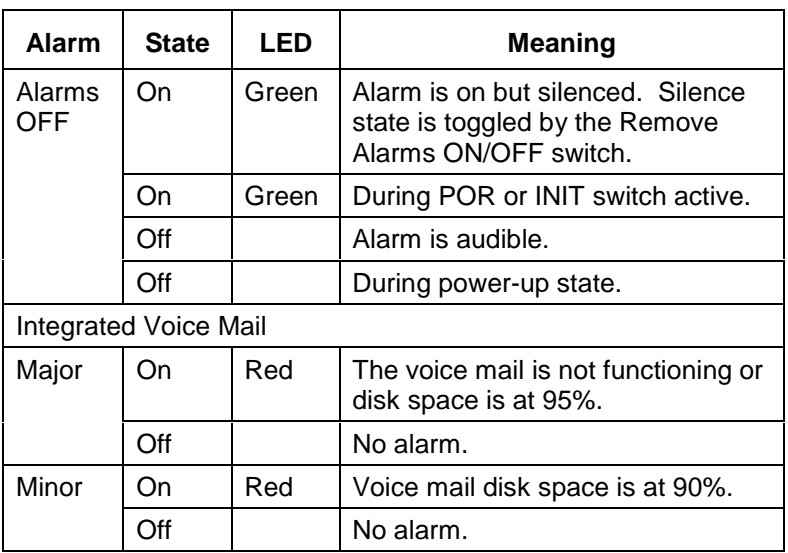

# **Copper Interface Module (CIM)**

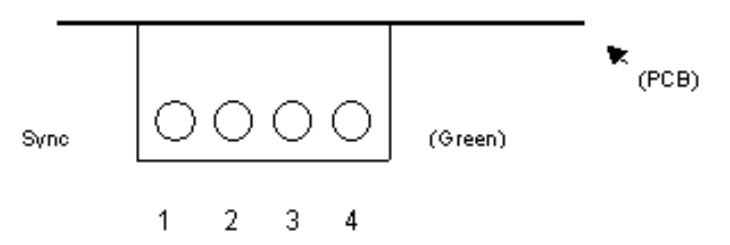

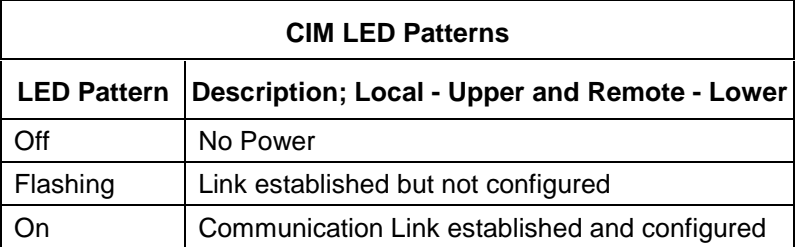

# **LAN Ethernet Ports**

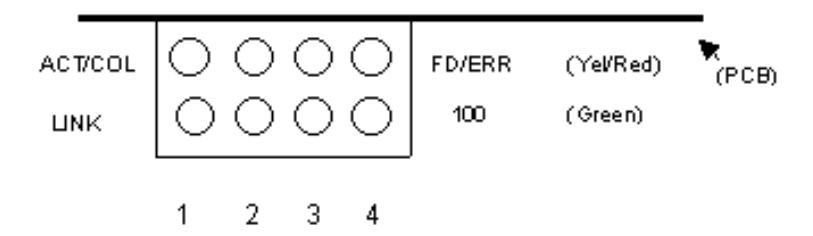

# **10/100 Base TX MDI-X Ethernet**

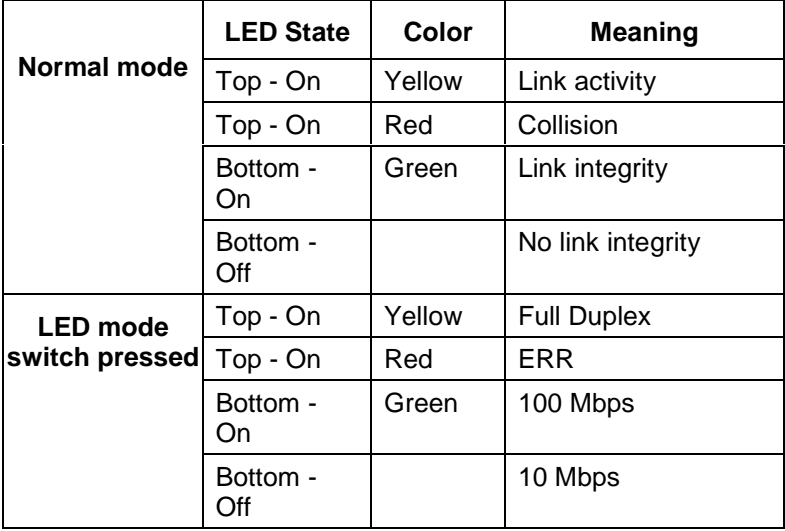

# **Troubleshoot the 3300 Universal NSU**

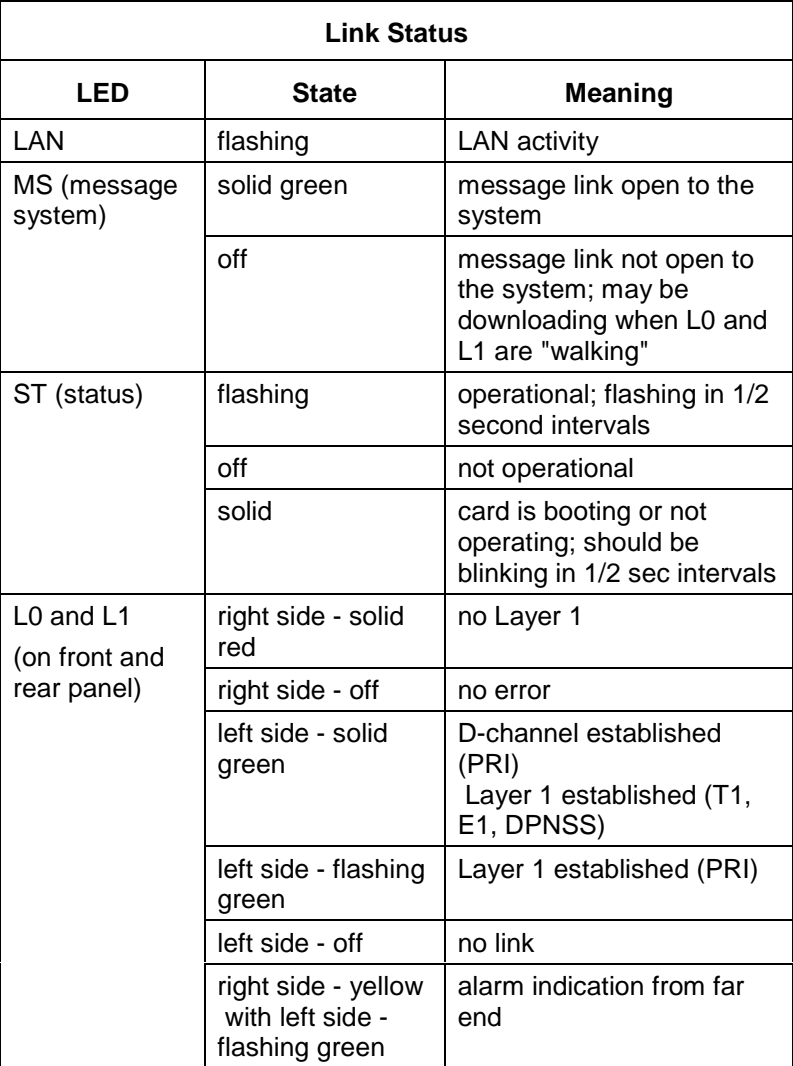

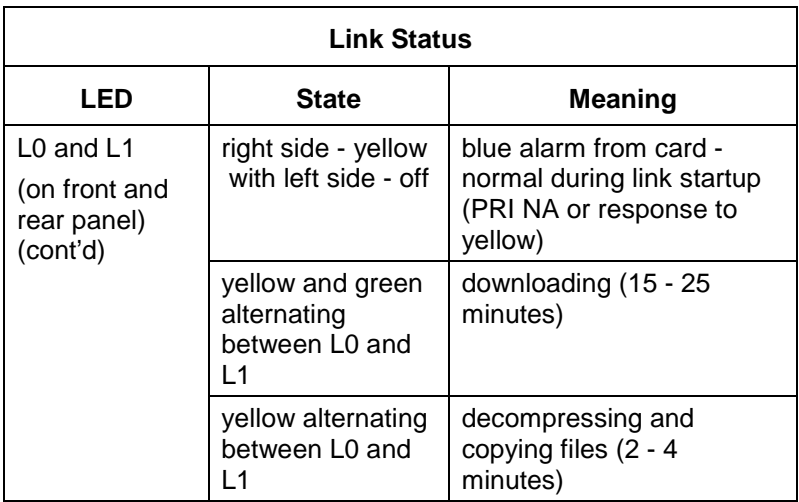

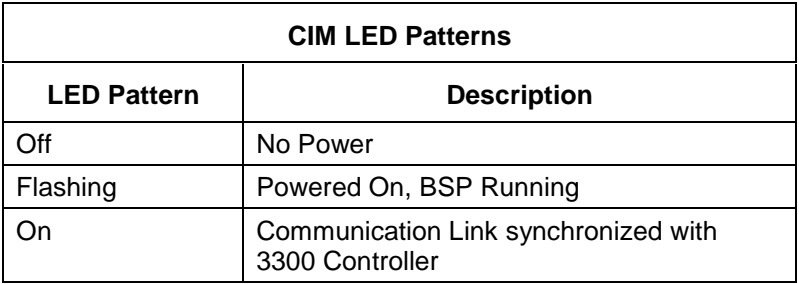

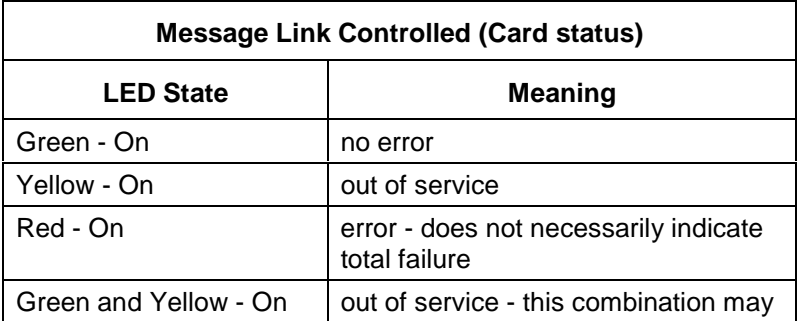

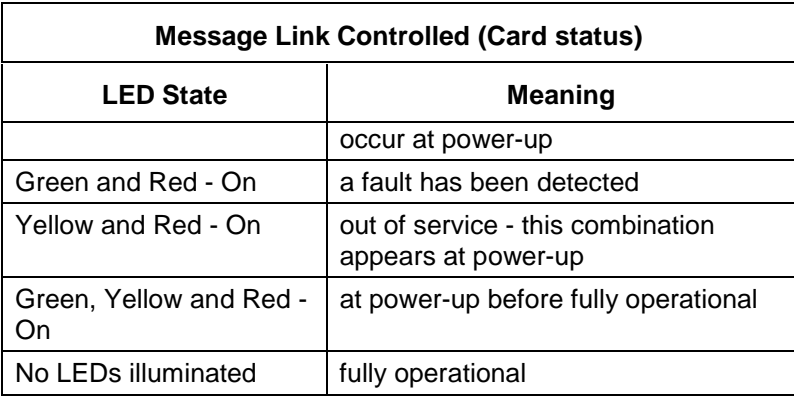

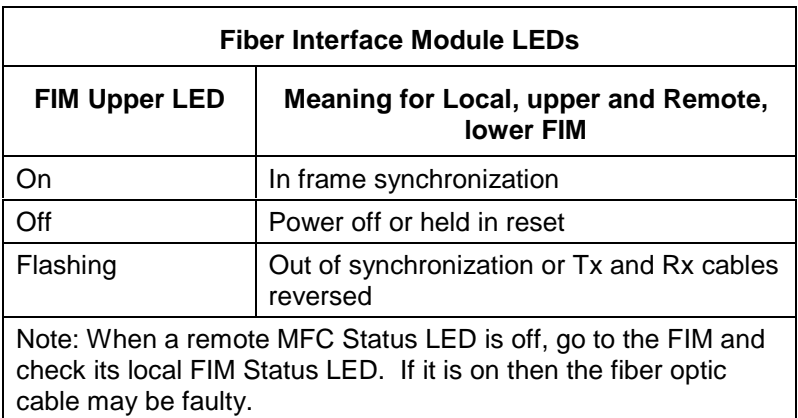

# **Troubleshoot the 3300 R2 NSU**

To access the 3300 R2 NSU maintenance window:

- 1. Connect the modem or the straight-through cable to the 3300 R2 NSU.
- 2. For terminal emulation (dumb terminal), do the following:
- Run a communications package (for example, ProComm Plus©)
- Ensure that the settings are 8 bits, no parity, 1 stop bit, 38400 baud rate.

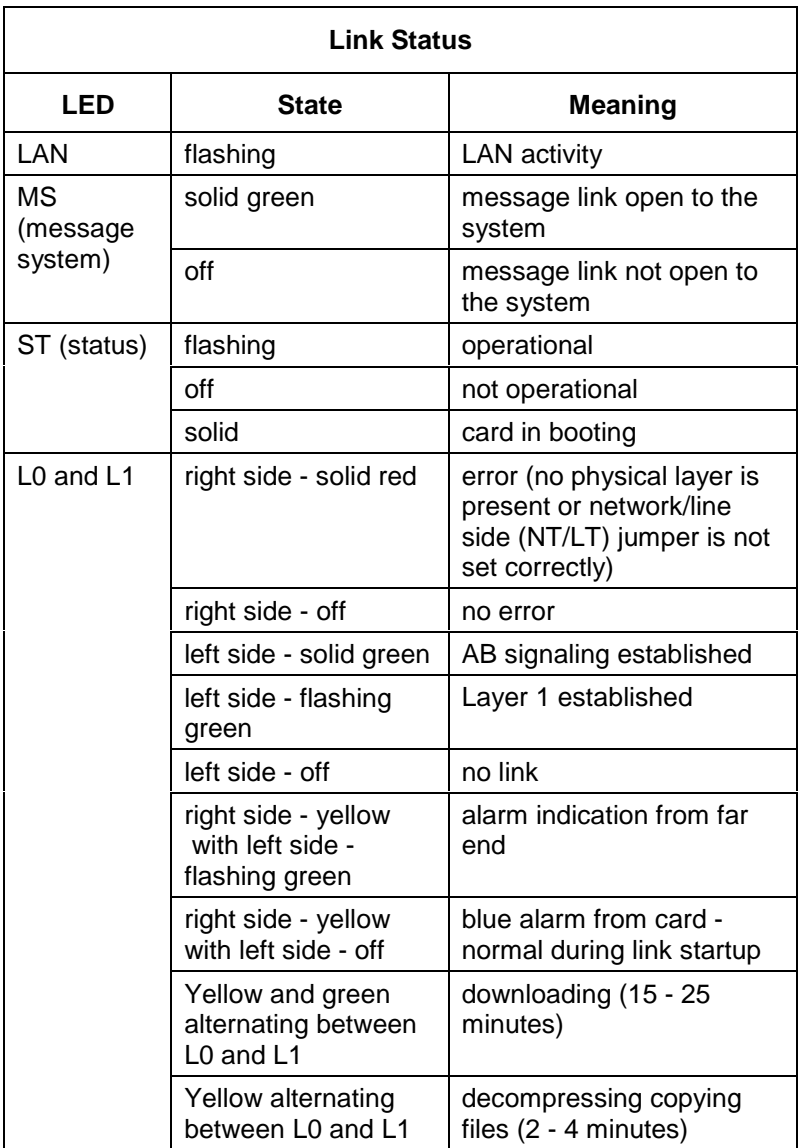

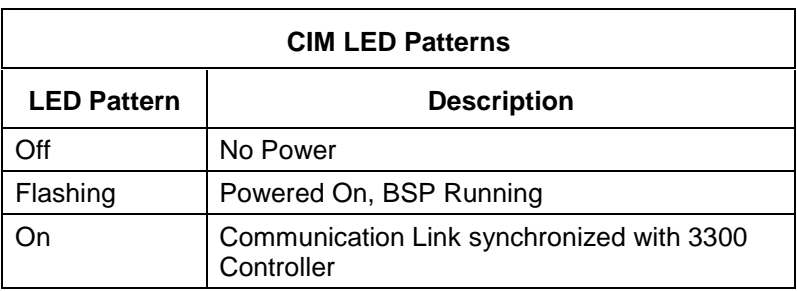

# **Troubleshoot the 3300 BRI NSU**

One status LED and fifteen circuit LEDs are mounted on the faceplate. The status LED shows the status of the CEPT link, and each of the circuit LEDs shows the status of one BRI circuit. The BRI circuit LEDs are also used during card initialization to indicate the progress of the self-test and to indicate that the download is in progress.

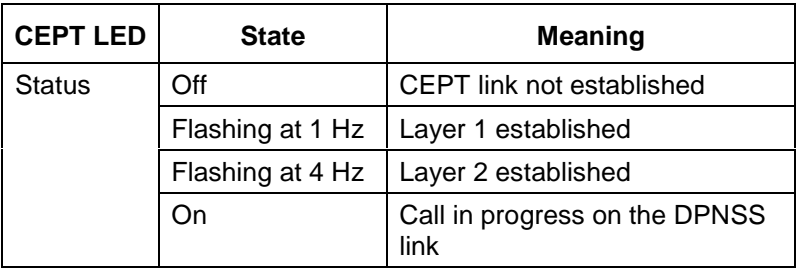

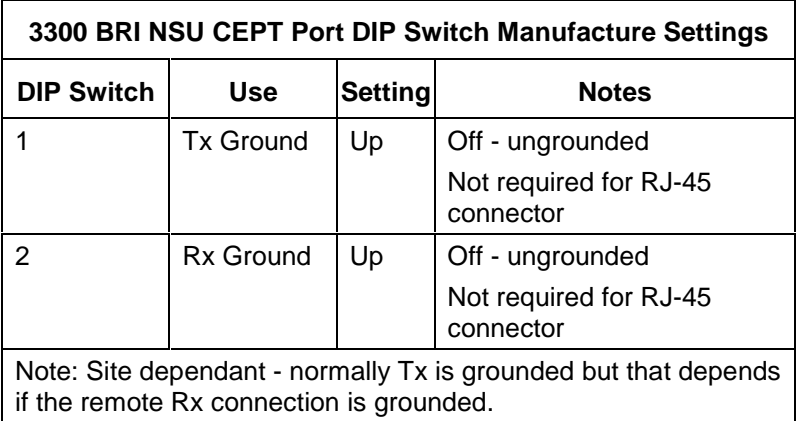

## **Troubleshoot the 3300 Universal ASU**

LEDs are located on the front panel and indicate the status of the CIM circuit, ONS circuits, LS circuits, and power.

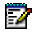

Note: The Music on Hold and Paging Ports do not have an LED to show status

#### **CIM LED Patterns**

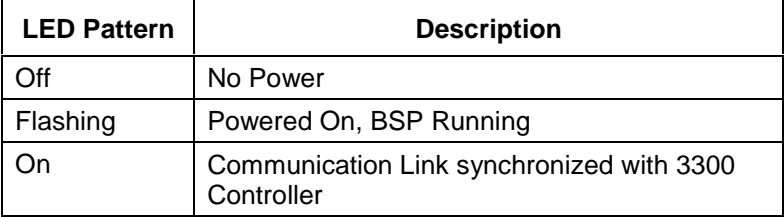

## **ONS Circuit LED Patterns**

The front panel has 16 LEDs representing the ONS line circuits.

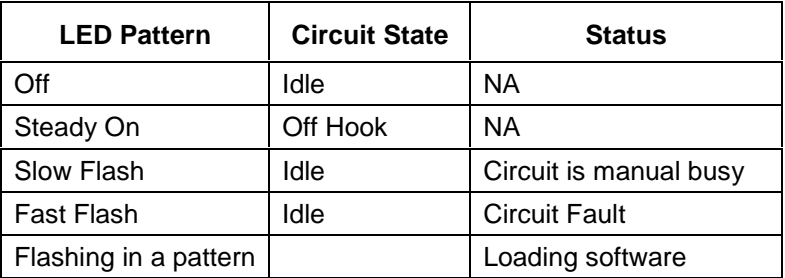

# **LS Trunk Circuit LED Patterns**

There are four LEDs on the front panel of the unit representing the LS trunk circuits

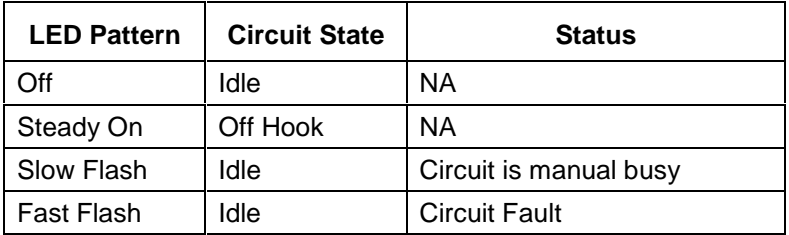

## **Troubleshoot the 3300 ASU**

LEDs are located on the front panel and indicate CIM circuit, ONS Circuits, and power status.

#### **CIM LED Patterns**

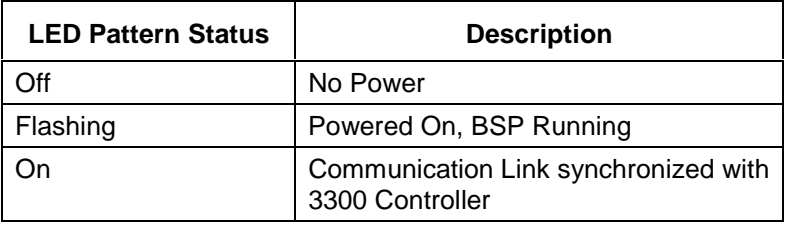

## **ONS Circuit LED Patterns**

The front panel has 24 LEDs representing the ONS line circuits.

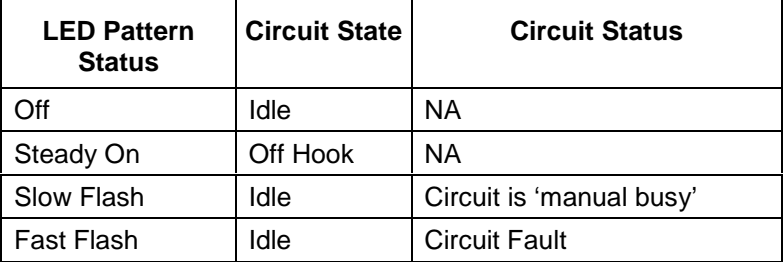

## **Software Install Procedure**

#### **WARNING: You must back up the system and voice mail data.**

#### **WARNING: The software installation procedure will format the 3300 Controller hard drive and install new software.**

Before you begin

Installer's PC requirements:

- Windows NT 4.0 or Windows 2000 operating system
- FTP server running (with IIS installed)
- Ethernet card and a connection to the Mitel Networks 3300 ICP Controller over the network with Ethernet cable
- A communications program
- A serial port that is connected to the Controllers maintenance port with a serial cable.
- $\heartsuit$  Time: The entire rebuild procedure, including backup and restore, will take approximately 3 hours.

#### **Rebuild Procedure**

- 1. Before beginning, perform a PING to verify that the IP Address is valid and that the 3300 ICP has connection to your PC and is running.
- 2. Back up the 3300 ICP database (including voice mail) to your PC.
- 3. Insert the Mitel Networks 3300 ICP software CD-ROM into the CD drive of the installer's PC.
- 4. Run the "Setup.exe" program from the CD.
- 5. Select NA or UK Installation.
- 6. Choose a location for the installSetup program to install files (normally that is C:\intpub\ftproot). The installSetup program will provide a progress indicator and a log file.
- 7. Click Finish when prompted. You will be presented with a text file providing instructions.
- 8. Reboot the 3300 Controller and stop the auto-boot. Press a key at the "Press any key to stop auto-boot" prompt.
- 9. At [VXWorks Boot] type c and then press Enter.
- 10. Change the following parameters: Boot device : motfcc File name : Boot Install Host inet : <the IP address of the ftp server PC host (your PC) > User (u) : <user name for FTP server in PC host> Ftp password (pw) (blank = use rsh) : <password for FTP server in PC host> Flags (f) : 0x0 (for RTC only).
- 11. Reboot the Mitel Networks 3300 ICP (software installation will take about 45 minutes).
- 12. Login to the System Administration Tool (http://192.168.1.2 username is system, password is password).
- 13. Set the options in the License and Option Selection form and Reboot.
- 14. If you have a database backup Restore the customer data to the system. OR Program the system using the System Administration Tool.
- 15. If you are using an external DHCP Server, disable the internal DHCP Server.
- 16. Perform a Backup (optional).

## **Management Tool Fails to Launch**

The Mitel Networks 3300 ICP management tools include the System Administration, the Group Administration, and the Desktop Tools.

Because all of the management tools depend on being allowed to set cookies to maintain sessionID state, login will fail if cookies are not enabled.

Cookies are enabled by default in Microsoft Internet Explorer. Internet Explorer 5.0 will display the error message, 'No session available, try again!'. Internet Explorer 5.5 and 6.0 will indicate that 'Cookies are not enabled'.

If the management tool fails to launch:

- 1. Launch Internet Explorer.
- 2. Select Internet Options from the Tools menu.
- 3. Select the Security tab and enable cookies.

### **IP Phone Initialization Sequence**

This process occurs automatically when the IP phone is connected to the network. The user is not required to input any information unless the process is unsuccessful.

#### **Initialization Display Sequence**

- 1. IP telephone MAC and the current boot load version
- 2. The IP address and the message DOWNLOADING
- 3. The MAIN file downloaded by TFTP, the BOOT in the set and the message "DOWNLOAD COMPLETE".
- 4. MAIN and BOOT, and the message "Waiting for COMM".

# **Telephone Problem**

Users may report the following problems:

- No Dial Tone analog telephone DNI telephone IP telephone
- Calls received in error
- Calls are being cut off
- Dial Tone at the set but unable to make calls
- No calls are being received
- If the IP Telephone fails to boot
- To PING from the IP telephone
- To PING from the ICP

# **No Dial Tone**

### **Analog Telephone**

Log into the System Administration Tool.

Establish the Location of the analog set using the Locate Extension maintenance command.

If Locate Extension command does not work verify the programming in the Single Line Set Assignment.

Using the location identifier run the State <identifier> command. You will get any of the following responses:

- Idle
- **Manbusy**
- **Busy**
- Locked Out.

#### **If the response is Idle**

Connect a known good analog telephone set to the wiring frame that is closest to the Analog Services Unit.

If the phone works then the problem is with the wiring from the frame to the set or it is the set.

Check the Set at the desk.

Disconnect the suspected set and connect a known good set into the terminal jack.

- If the test set works then the faulty set should be replaced.
- If the set does not work then the problem is in the wiring from the frame already tested or the jack.

Check that the wiring in the jack is correct.

If the wiring is incorrect then make the adjustment required and try the known good set again. If the set still does not work then the problem is in the wiring.

Check the wiring from the known good point at periodic intervals.

If the Response is Manbusy

Find out why the circuit was busied out.

Run the RTS <location id> command.

This process should return the circuit to normal.

If the Response is Busy

Is the phone on a real call?

- Yes the phone is functioning normally
- No if the phone is not on a real call then take the following steps:

Disconnect the wiring going towards the phone at the internal frame closest to the Analog Services Unit.

Connect a known good telephone to the internal frame wiring that connects to the Analog Service unit and verify if there is dial tone.

If there is dial tone then there is a fault in the wiring.

If there is no dial tone then it could be the D-type connector (Amphenol) cable or a fault with the ASU. Verify the integrity of the Amphenol by changing it out.

#### **CAUTION: If you change the Amphenol connector this will affect all users who are connected to that ASU.**

If the Response is Locked Out

Disconnect the wiring going towards the phone at the internal frame closest to the Analog Services Unit.

Connect a known good telephone to the internal frame wiring that connects to the Analog Service unit and verify if there is dial tone.

- If there is dial tone then there is a fault in the wiring.
- If there is no dial tone then it could be the D-type connector (Amphenol) cable or a fault with the ASU. Verify the integrity of the Amphenol by changing it out.

**CAUTION: If you change the Amphenol connector this will affect all users who are connected to that ASU.**

#### **IP Telephone**

Log into the System Administration Tool.

Establish the Location of the IP set using the Locate Extension maintenance command.

If Locate Extension command does not work verify the programming in the following forms: IP Device Assignment, IP Set Assignment, MAC address Assignment, and Multiline IP Set Key Assignment.

Run the Status <device ID> command.

If the response is Idle

• Try resetting the phone.

If the response is Manbusy

Find out why it is Manbusy.

#### Technician's Handbook

• Return to Service.

If the response is Busy

- Is it on real call?
- If not on a call try resetting the handset.

If the response is Out of Service

Go to the telephone set.

Check the phone has power (does it have a display).

- If the phone does not have power then connect to an appropriate power source
- If the phone does have power the verify the link integrity LEDs.
- If the LEDs are not showing check the wiring.
- If the phone has power and the LEDs are on then refer to the IP phone diagnostics.

A green LED on the bottom of the phone indicates a proper connection

A flashing yellow LED indicates activity (data flow) on the network

## **Calls Received in Error**

A user may report that they are continually receiving incorrect calls.

Ask the user the following questions:

Are the calls always for the same person?

- If the response is yes then try these options:
	- Check the telephone directory entries to ensure that the name and extension numbers are correct.
	- Check the users number against that of the person people are looking for. If the numbers are similar then it is possible that people are dialing incorrectly. Changing the users extension number maybe an option.
- Verify that the person being called has not call forwarded or rerouted calls to the user (who raised the complaint) in error.
- If the response is no then try these options:
	- Ask the user to log the calls received in Error.
	- Check the SMDR logs to establish a pattern.

## **Calls are Being Cut-off**

Look for a pattern.

- Are the calls always being made to the same number?
- Is it a cellular phone? If it is it is likely to be a cellular issue.
- Is this affecting many users or just one? Build a pattern.
- Many Users Check SMDR records to see if it is a particular trunk or link that is causing the problem.
- One User Ensure that it is not a hardware or wiring issue.

# **Dial Tone at the Set but Unable to Make Calls**

A user may complain of being unable to make calls from their set.

- 1. Establish if the extension being used is the one assigned to the user.
- 2. Establish the type of calls the user is trying to make.
- 3. Check the programming on the system for that extension. Look at the Class of Service and Class of Restriction Assignment in particular.
- 4. If there is an error, correct the programming.
- Note: Before you change Class of Restriction to enable chargeable calls make sure that you have the authorization of the customer.

Is this an intermittent problem?

If yes then check to see if the number dialed is using a route list or plan. If it is then check the Class of Restriction of the routes in the route list or plan.

Use the SMDR records to assist you.

### **No Calls are Being Received**

Check the programming to make sure the calls are not forwarded or rerouted elsewhere automatically by the system.

Check the Class of Service Options Assignment to make sure the programming allows incoming calls.

## **If the IP Telephone Fails to Boot**

- 1. Verify the Network Connection.
- 2. Verify power (is there a display?).
- 3. Check the wiring.
- 4. Check LED on the IP telephone for network activity.
- A green LED on the bottom of the phone indicates a proper connection
- A flashing red LED indicates activity (data flow) on the network.
- 5. Use the PING (Packet Internet Groper) on the IP telephone to determine whether the server's (3300 ICP, DHCP, and/or TFTP) IP address is accessible.
- 6. Ensure that the DHCP server has been programmed with the correct information.
- 7. If the IP telephone displays "TFTP LOAD FAILURE" verify that the TFTP Firmware, DSP, and Main software loads are available and not corrupted.
- 8. Ensure that the phone is registered with the system.

### **To PING from the 3300 ICP**

- 1. Select Maintenance and Diagnostics in the System Administration Tool.
- 2. Select All IP Telephones or Programmed Telephones.
- 3. Select a telephone with an In Service state.
- 4. Click PING.
- 5. In the To IP Device field, select Number or IP.
- 6. Type the Directory Number or IP Address.
- 7. Click PING. The Ping Result field will display the number of successful and failed PINGs.

# **To PING from the IP Telephone:**

To PING from the IP telephone:

- 1. View and record the IP phone device address, subnet mask, and default gateway.
- 2. Press Superkey while connecting power to the IP phone until the set displays MANUAL IP SETUP MODE.
- 3. Enter the IP address for the phone and press the Down arrow key.
- 4. Enter the subnet mask for the phone and press the Down arrow key.
- 5. Enter the default gateway for the phone and press Down arrow key.
- 6. At the message "Perform PING Test", press #.
- 7. Enter the destination IP address. The phone display will indicate PINGING. The phone will also display the number of successful and failed PINGs.
- 8. Disconnect and Reconnect the Power to reboot the IP phone.

NOTES